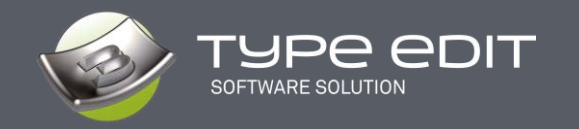

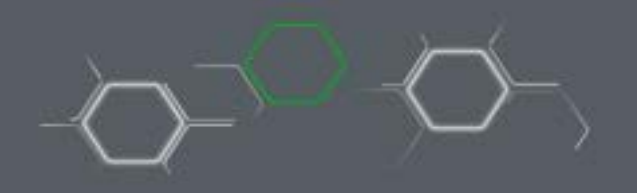

This document describes the new features and improvements introduced in the TYPE EDIT Version V14 software.

With this new version, our team has strived to give you more tools to control the design as well as a general optimization of our toolpaths for increased productivity. And of course, new parameters to go even further in machining.

TYPE EDIT is now organized under 3 logical and distinct module names: 2D drawing (**TYPE CAD**), 3D design (**TYPE ART**) and CAM (**TYPE CAM**).

# **TYPE CAD**

## **1. SVG ICONS, NEW INTERFACE**

All TYPE EDIT icons are now in SVG vector format. This format allows you to have sharp icons whatever the size of your screen. The size of the icons to be displayed is set in the **"Options"**

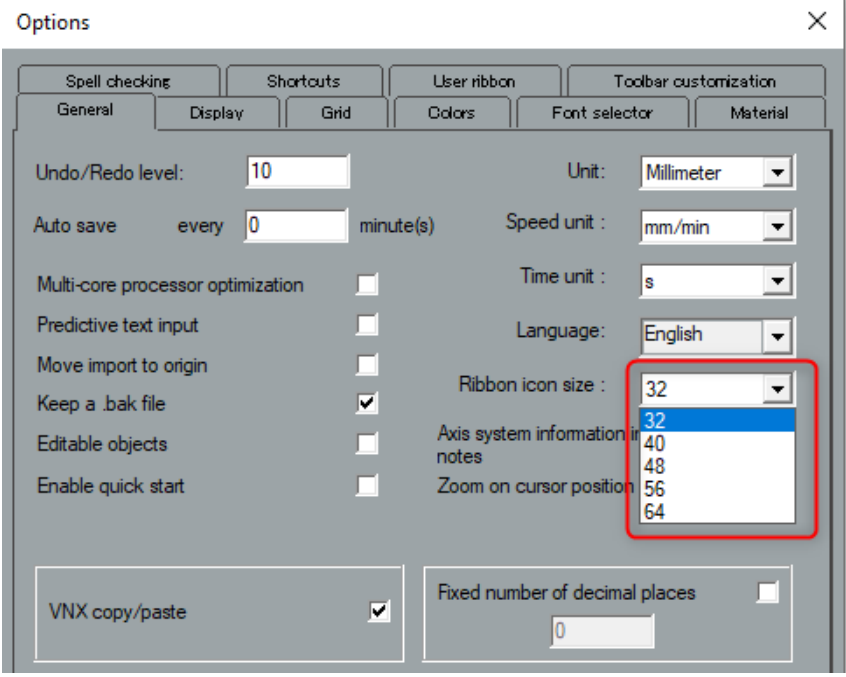

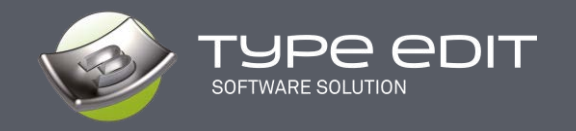

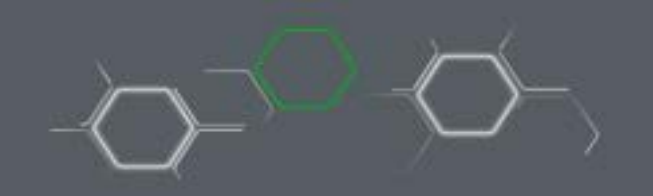

The icons in the different sizes remain clear: the resolution of your screen will be considered.

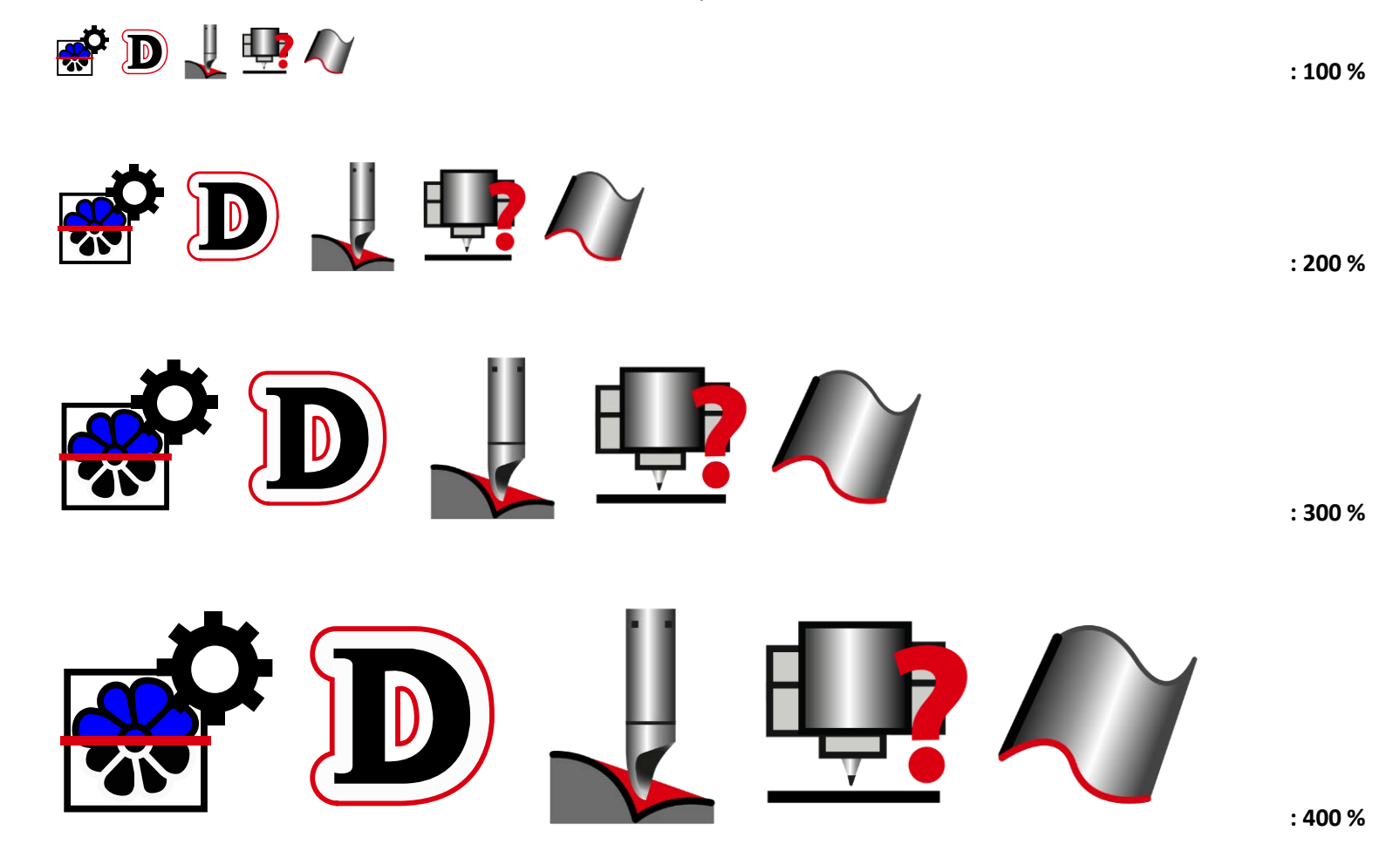

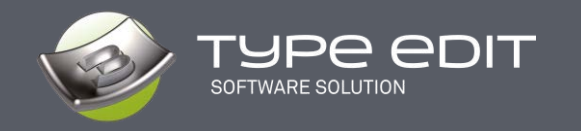

We also took the opportunity to change and modernize the interface by making it simpler, more ergonomic and relaxing with a darker environment while keeping the efficiency you knew.

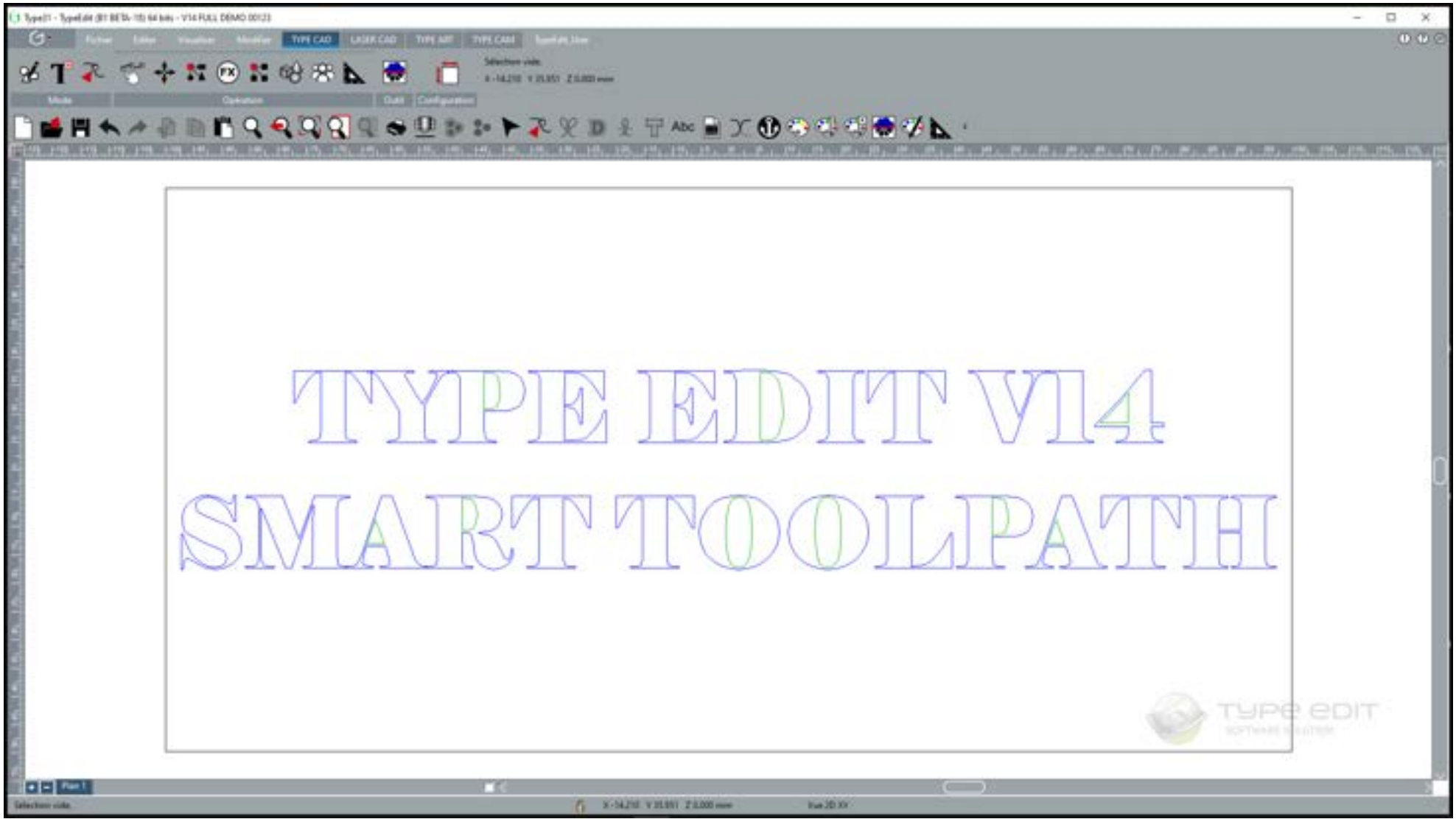

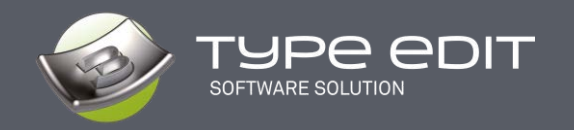

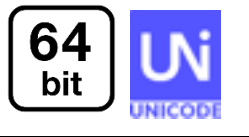

## **2. 64 Bit and Unicode**

The introduction of 64 bits will offer the possibility to manage much more data, such as importing a larger vector file, calculating a toolpath with more vectors, or creating a 3D TYPE ART model with better resolutions.

Note: 64-bit does not imply faster calculations but only the management of more data. The master will be also 64 bit.

Unicode compatibility will give more flexibility to all our customers using languages such as Russian, Japanese, Korean, Chinese, etc.

It is no longer necessary to change the Windows Regional Options and restart your PC. You just need to change the language in the **"OPTIONS"** and restart your software.

The file names, the imported or written texts and the interface texts will be totally managed, the display will be correct and in the specifics of your language of use.

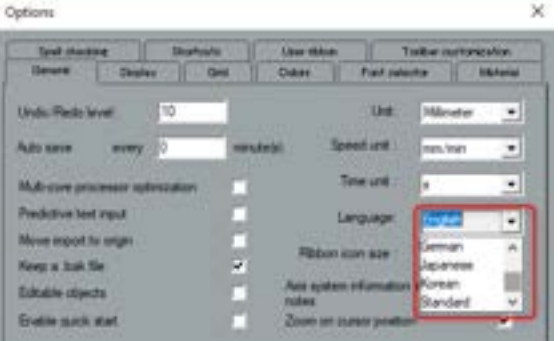

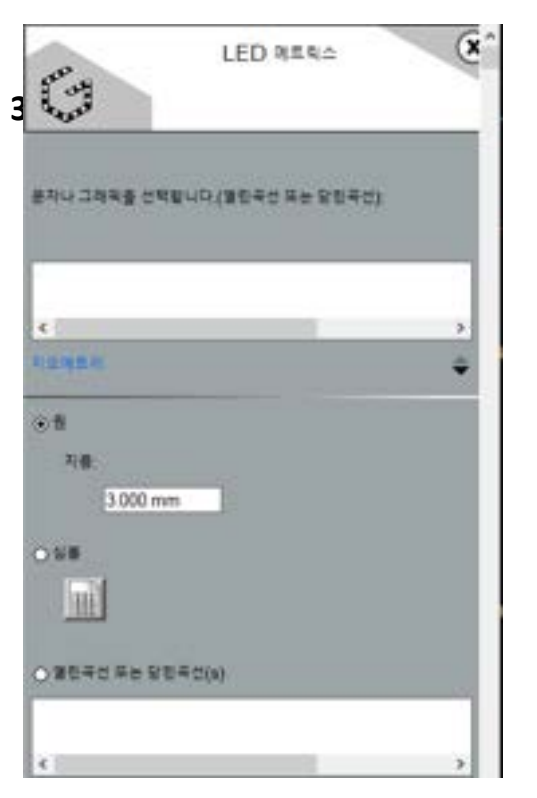

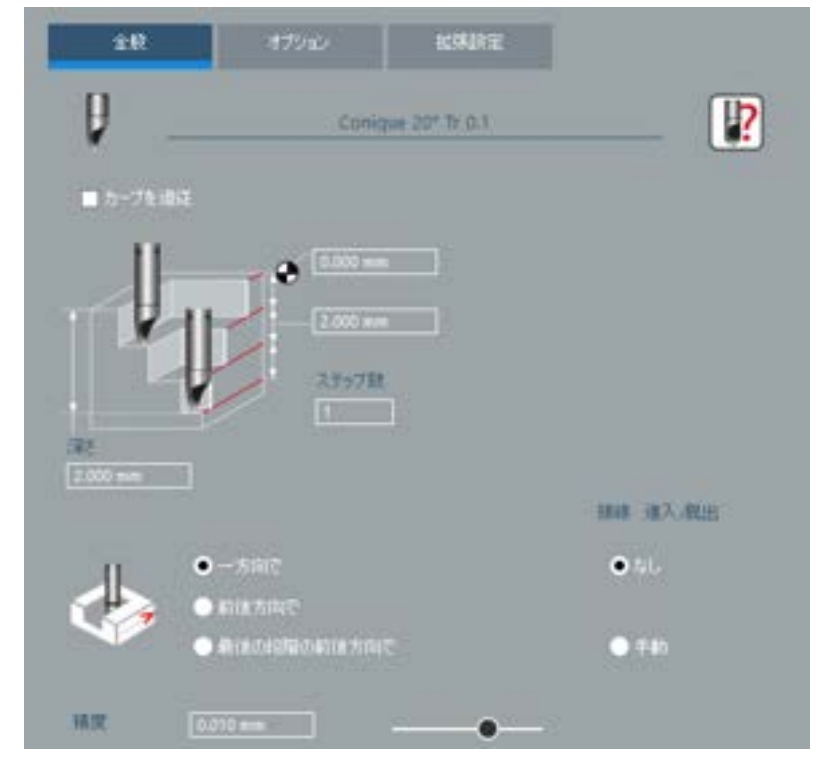

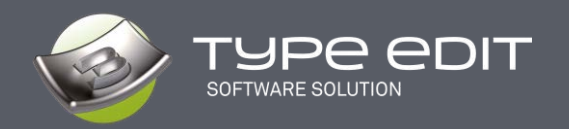

### **3. EXPORT**

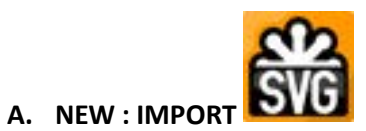

As for each version, we improve our import speeds, vector formats such as DXF, DWG, PDF are even faster and thanks to our new library, more entities can be imported and recognized by the software.

It is now possible to import the \*.SVG (Scalable Vector Graphics) format which is widely used in many web applications to display vectors.

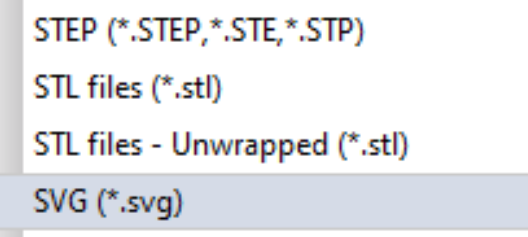

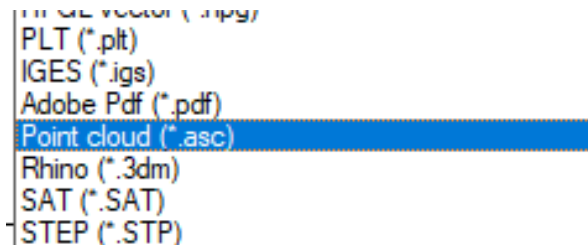

#### **B. NEW : EXPORT cloud of points**

To make our 3D model, TYPE ART, even more compatible with thirdparty software, you can now export them as cloud of points with only X, Y, Z coordinates. With this format, we assure you no distortion of your model.

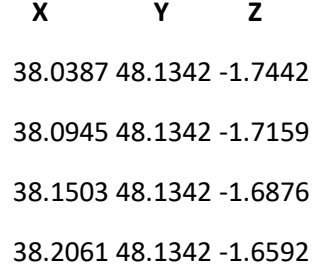

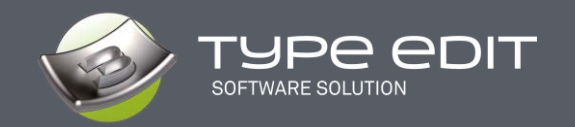

## **4. NEW : unifie extension format**

We decided to reunite the extensions of our files between TYPE EDIT (\*.VND) and LASER TYPE (\*.VNL). The new format, from version V14 is \*.GVT.

The immediate gain for you who have the 2 software solutions is the possibility to open any file whatever your initial creation software. Drag and Drop in the window also works and will open the file.

Note1 : V14 can open both VND and VNL files and save them in the new GVT format.

Note2 : older versions of TYPE EDIT or LASER TYPE continue to open their respective formats but will not be able to open a GVT file.

In conclusion : \*VND et \*.VNL ➔ \*.GVT

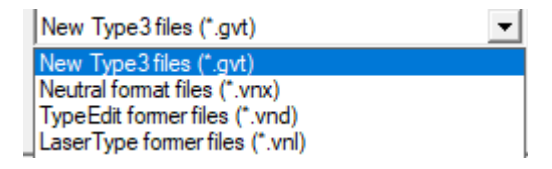

#### **5. Languages**

The available languages are the following from build 1 :

• French, English, German, Spanish, Italian, Russian, Japanese, Korean, Chinese, Czechs, Hungary

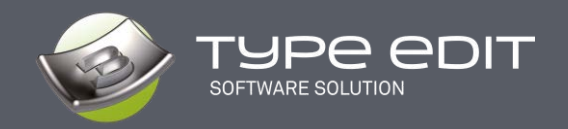

## **6. NEW : "LINE" function**

This very basic function was missing from our geometrical shape's catalog. You

can find it in the "Geometric Shapes" toolbar.»  $24$ .

Here it is with its parameters, by clicking on F2 at the same time as the icon. You can enter the length / angle and the start and end points. Freehand drawing with 2 clicks is also possible..

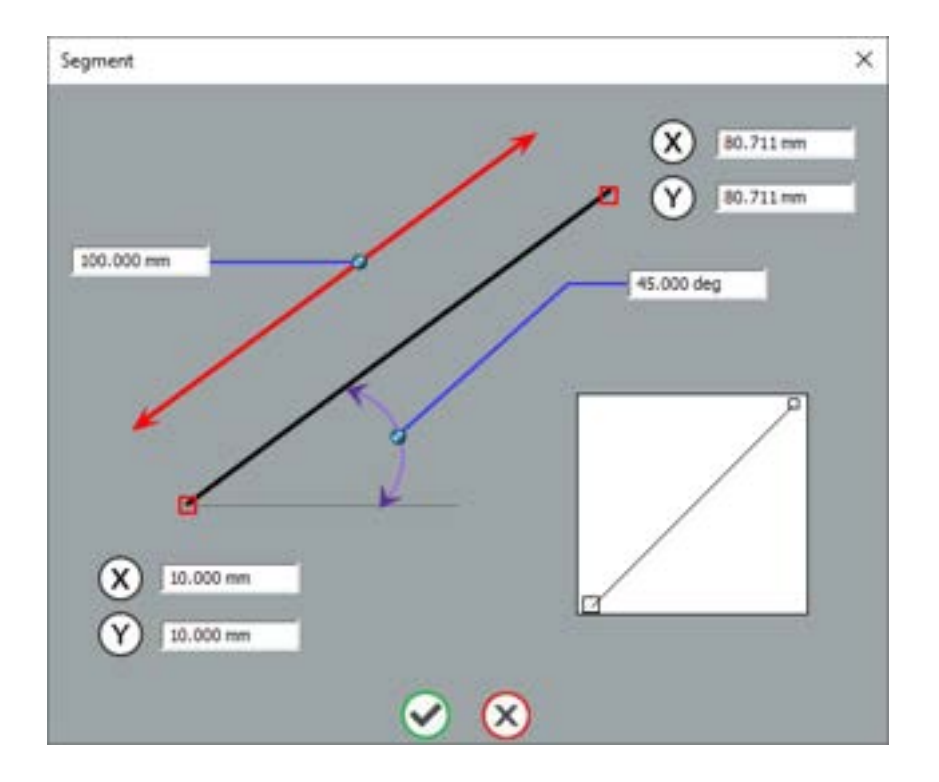

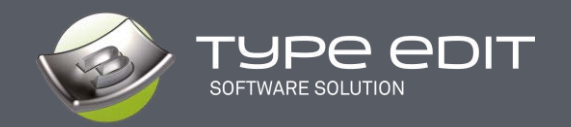

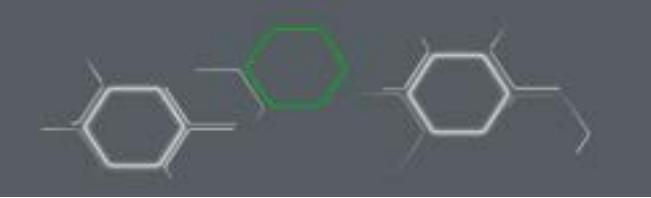

## **7. 7. NEW: Function "DELETE ALIGNED POINTS". "**

This is a very interesting function that allows, as its name suggests, to delete aligned points. It can be found in the "Special Effects" toolbar.  $\overrightarrow{FX}$ 

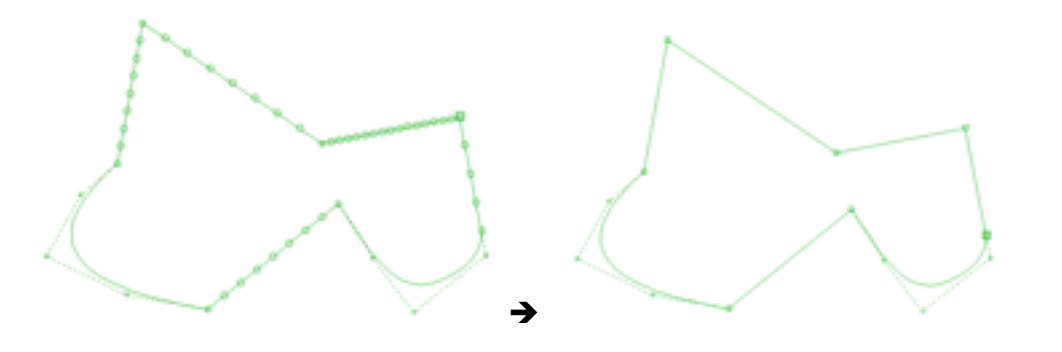

All intermediate aligned points between two ends will be erased according to a tolerance. Very useful after a vectorial import whose curves are all segmented. The goal is to minimize the number of points for machining or 3D construction.

Anciennes Version

Note : Our "Knives", "Offset" and "Offset to follow" functions also benefit from this approach.

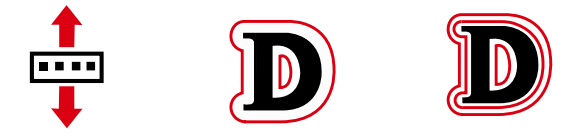

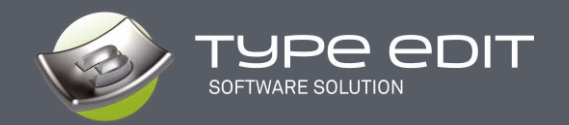

# 000<br>000 **8. NEW : BRAILLE function**

This Braille wizard has been developed to simplify the process for you. Just type your text and select one of the 53 Braille possibilities according to the country. The function can be found in the "Specific functions" toolbar.

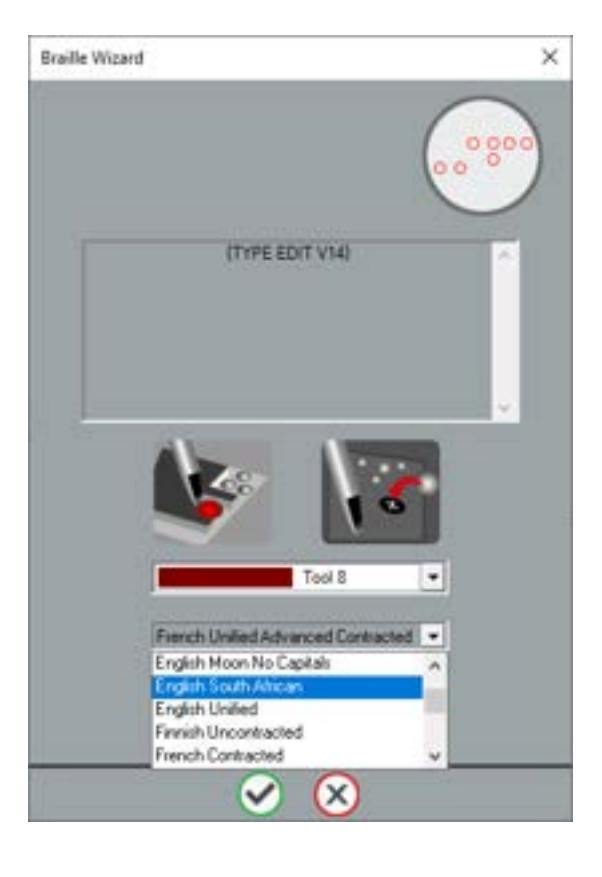

Braille is a writing/reading system made up of tactile dots used by people who are visually impaired or blind.

Each Braille character or cell is obtained from 2 columns of 3 dots each. By combining relief and flat dots, 64 cells are obtained from 6 dot locations.

Braille Wizard transcribes a word into Braille equivalent according to the standards in force in the selected country.

The Braille Wizard uses the TTF NH-Braille font to display the cells. If the font is not installed on your computer, a message will warn you when you run TYPE EDIT.

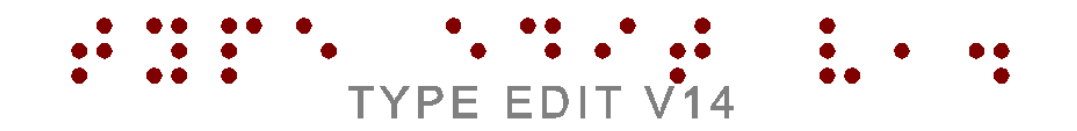

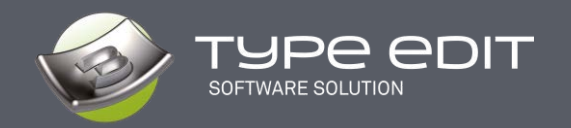

## **9. IMPROVEMENT: EXAMPLE TEXT DISPLAY Bigger**

The font selection display is much larger for a better visualization of the shapes. If you need to recognize the font used for your curves then this new display will help you.

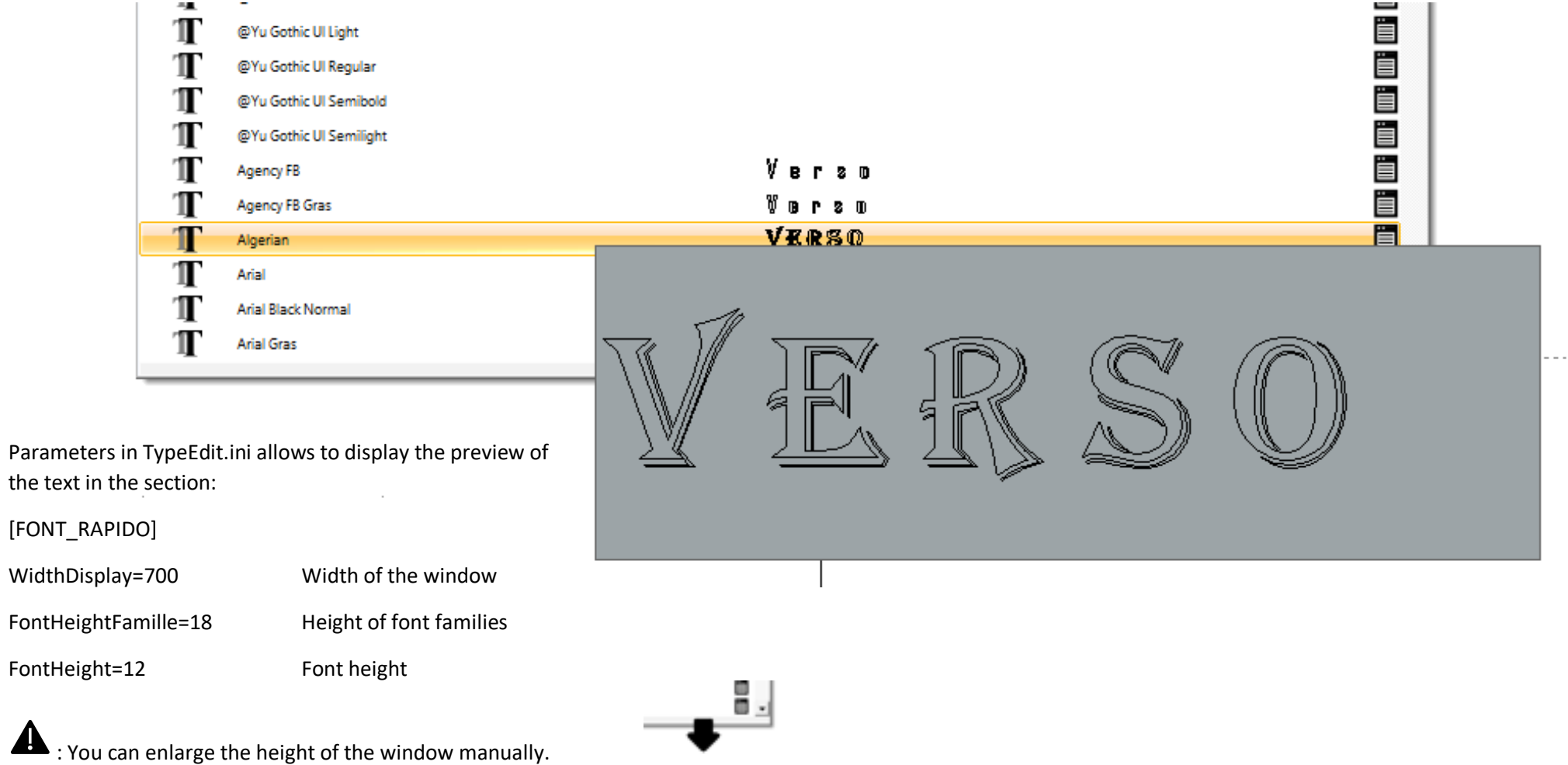

 $\mathbf{F}_{\mathbf{r}}$  is the  $\mathbf{r}_{\mathbf{r}}$ 

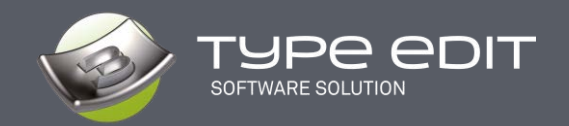

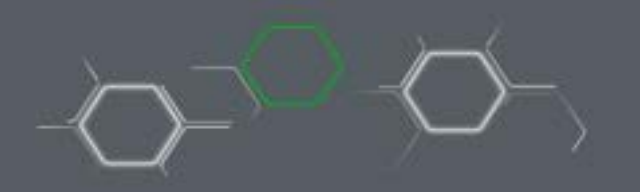

# **TYPE ART**

In this 3D module, TYPE ART, we have worked a lot to make the design more interactive by totally modifying the display but also introduce, progressively, the possibility to visualize the result during the creation with a "Compute" button.

In addition, with 64-bit compatibility, the resolution of our 3D models has been doubled by default.

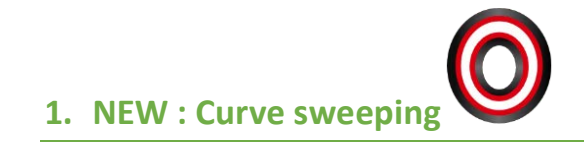

This is a new possibility of curve sweeping, which TYPE EDIT offers you, among already 6 other existing methods, in our catalog. This new sweeping makes it possible to obtain even more astonishing results, even impossible to obtain with other methods or applications, especially in angular corners.

Take a look or admire, earlier, in the corners the effect obtained. The junction is perfect and harmonious.

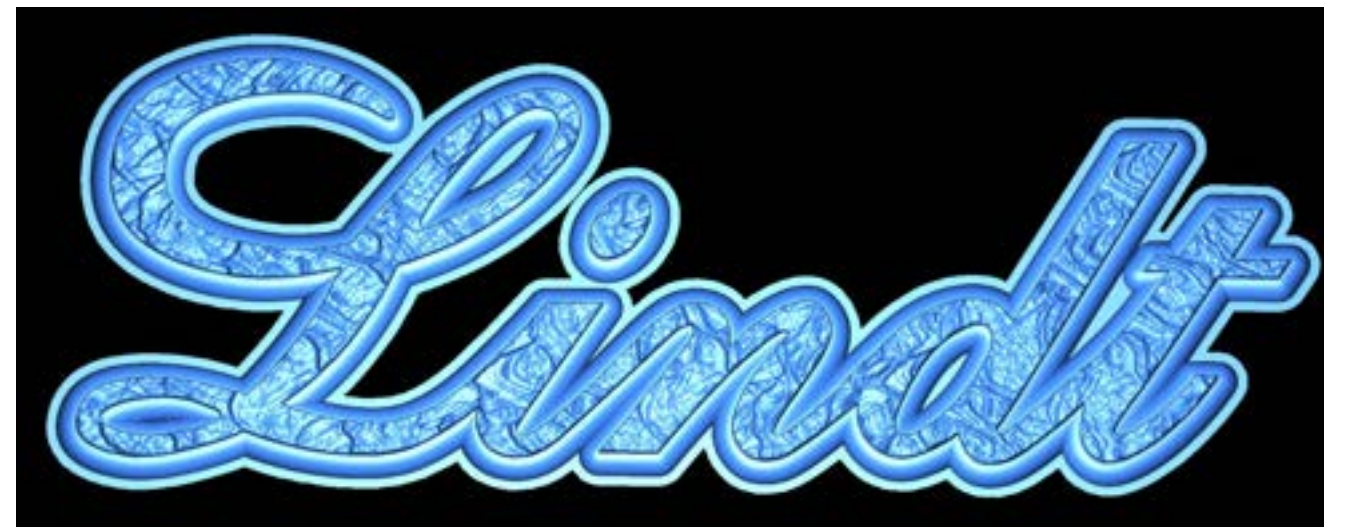

The operation is quite simple to use, you must select the support then the section before starting the function. Sweeping respect the contour directions (clockwise or counterclockwise).

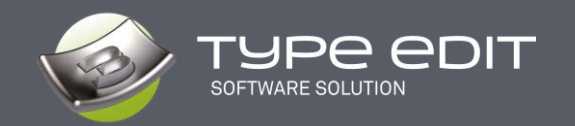

### **2. NEW : 3D VIEWER**

A new 3D rendering freshly developed by our teams to give you a more concrete reality of your 3D modeling under TYPE EDIT.

A new window opens automatically as soon as you are in the 3D TYPE ART module. It is independent or not according to the Options and you can move it and/or resize it as you wish. If, in addition, you have a second screen, your working comfort will be improved because you can on one side select curves and launch functions while monitoring the 3D result on the other screen simultaneously.

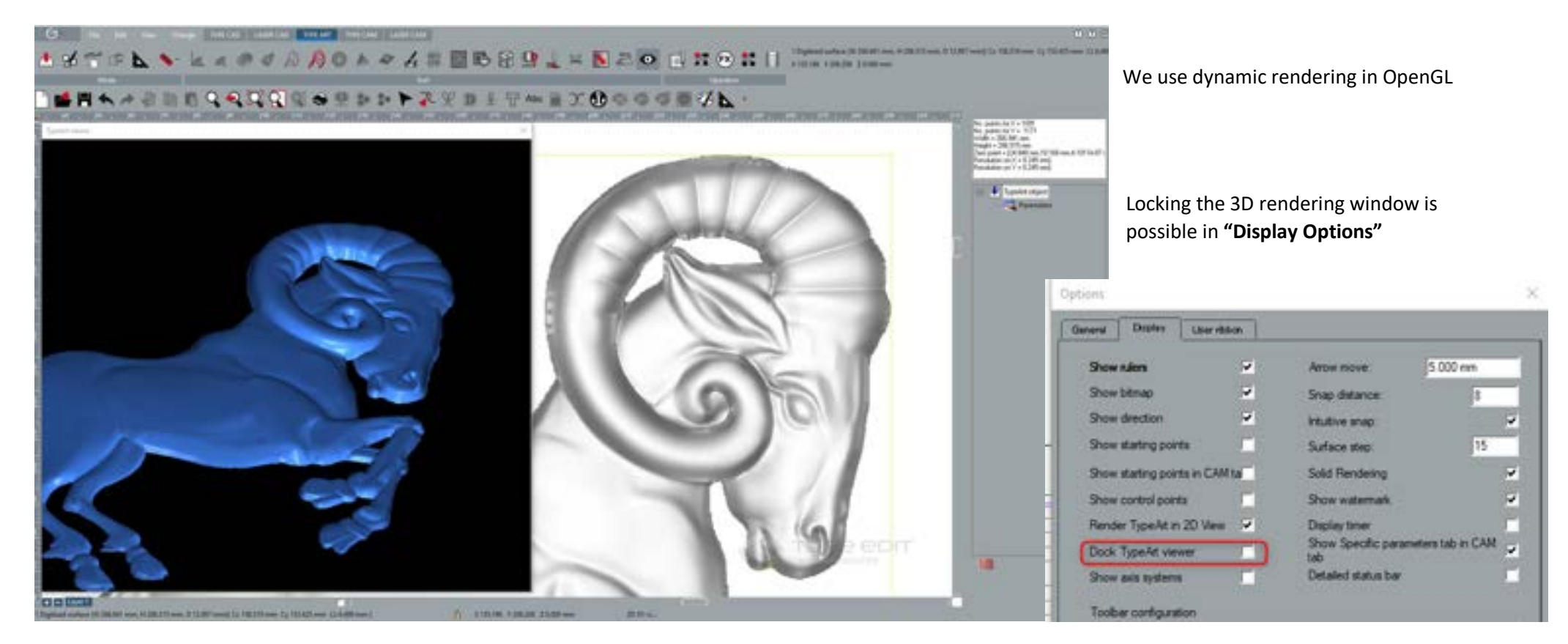

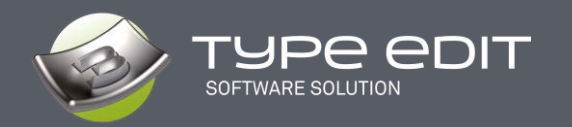

The Rendering parameters :

- A. Modify the color in a palette as well as the associated parameters such as opacity, scattering coefficients, specular, etc.
- B. Load an image that will be bump mapped on your model.
- C. Quickly change the basic views: XY, YZ, XZ and 3D
- D. Changing the position of the lighting

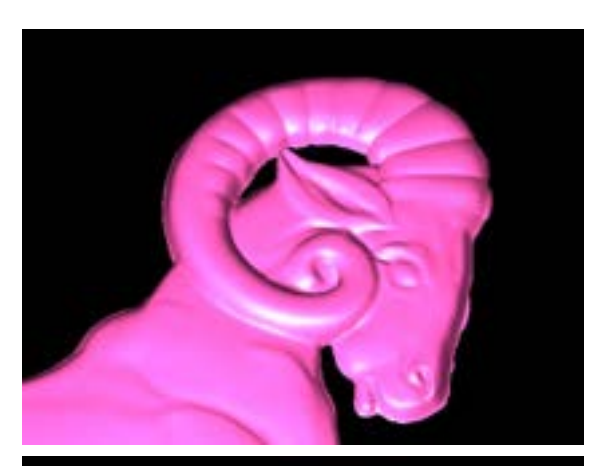

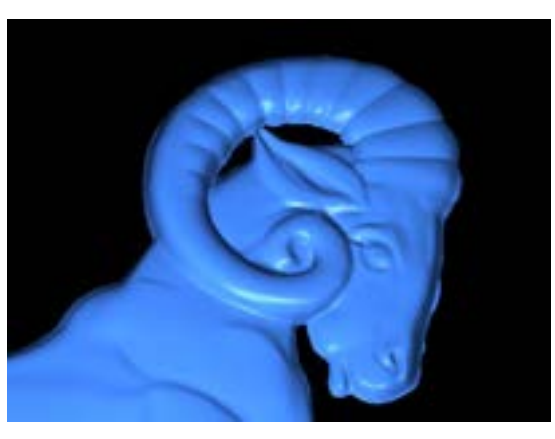

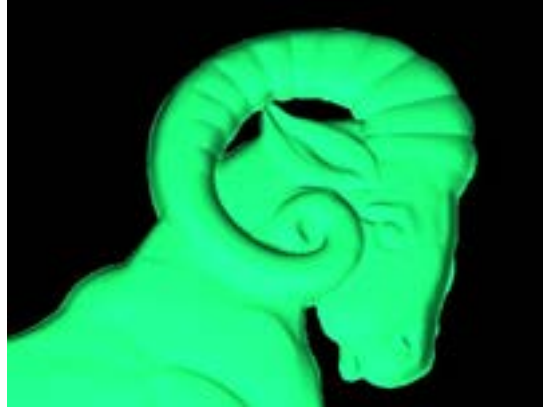

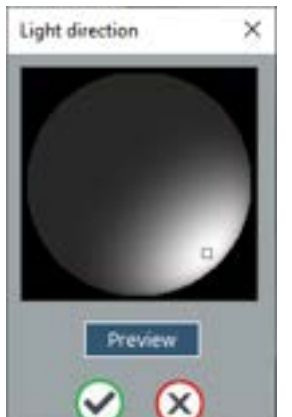

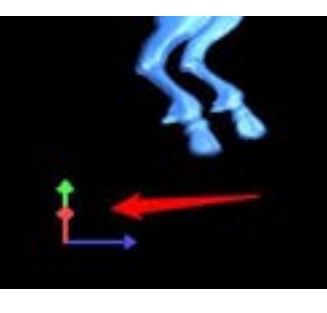

A local reference system locates you in the 3D space.

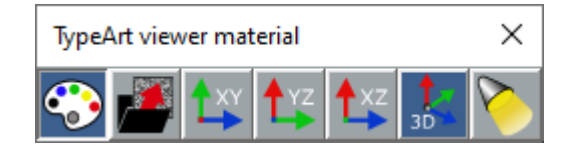

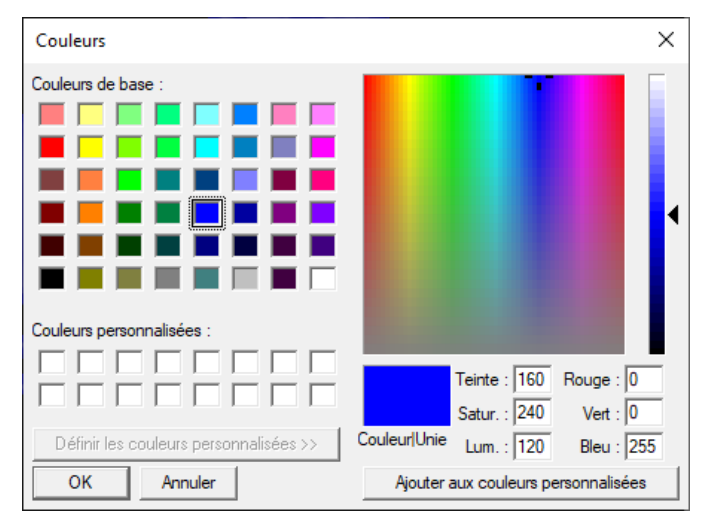

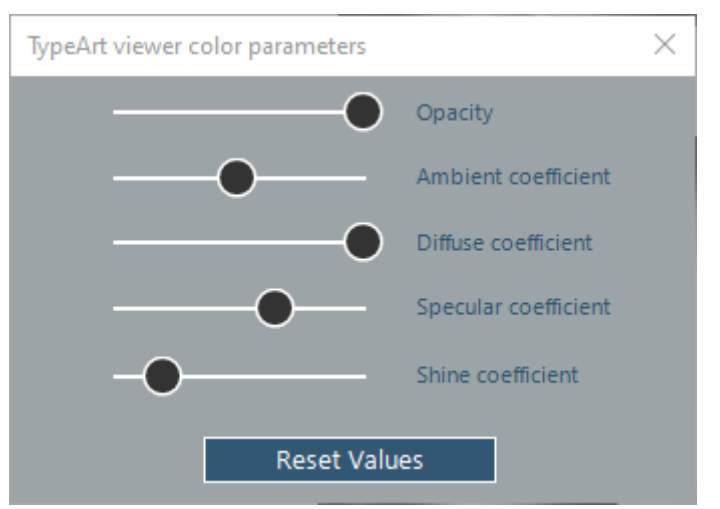

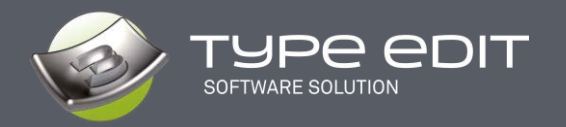

Example of images proposed during the installation, but you can of course use your own, please take images of good resolutions and square images to avoid distortions:

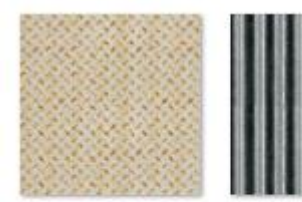

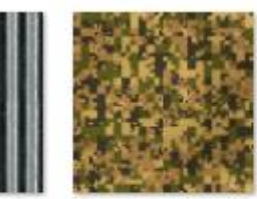

T\_Divers1.jpg

T\_Divers2.jpg T\_Divers3.png

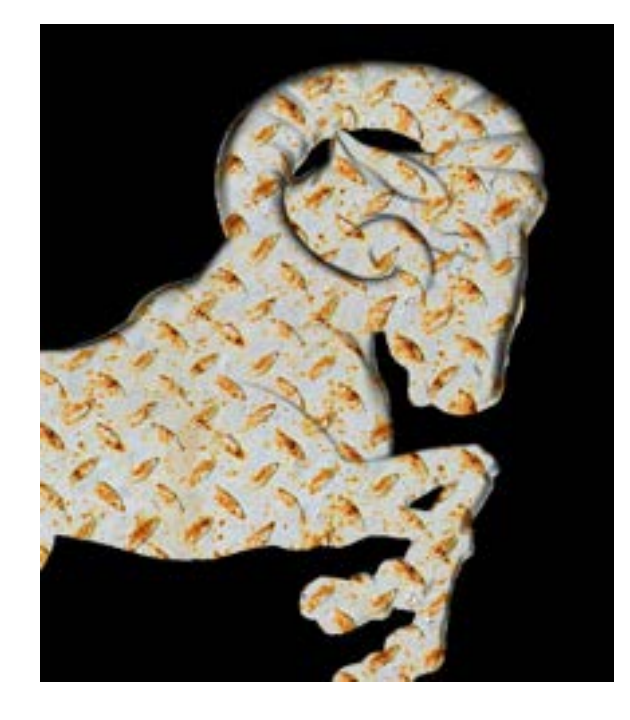

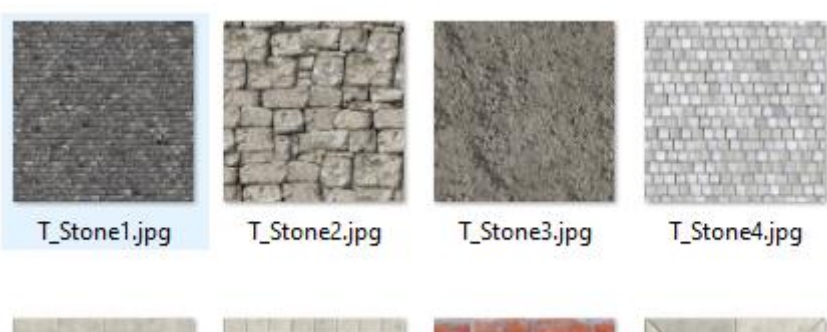

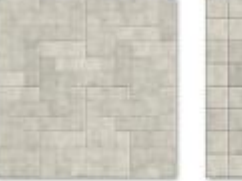

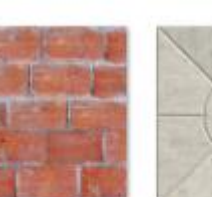

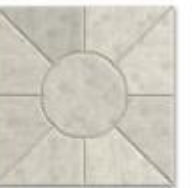

T\_Stone8.jpg

T\_Stone5.jpg

T\_Stone6.jpg

T\_Stone7.jpg

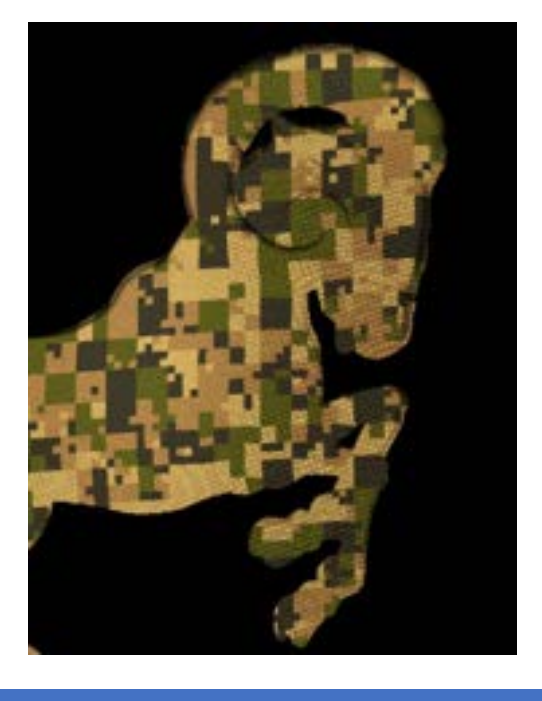

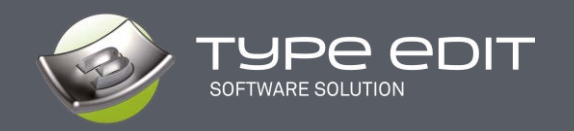

## **3. NEW : Z position of the 3D model**

On the 2D view on the right, only, move your mouse over your shape to know the Z value. An important information to control the depth of your model at any time.

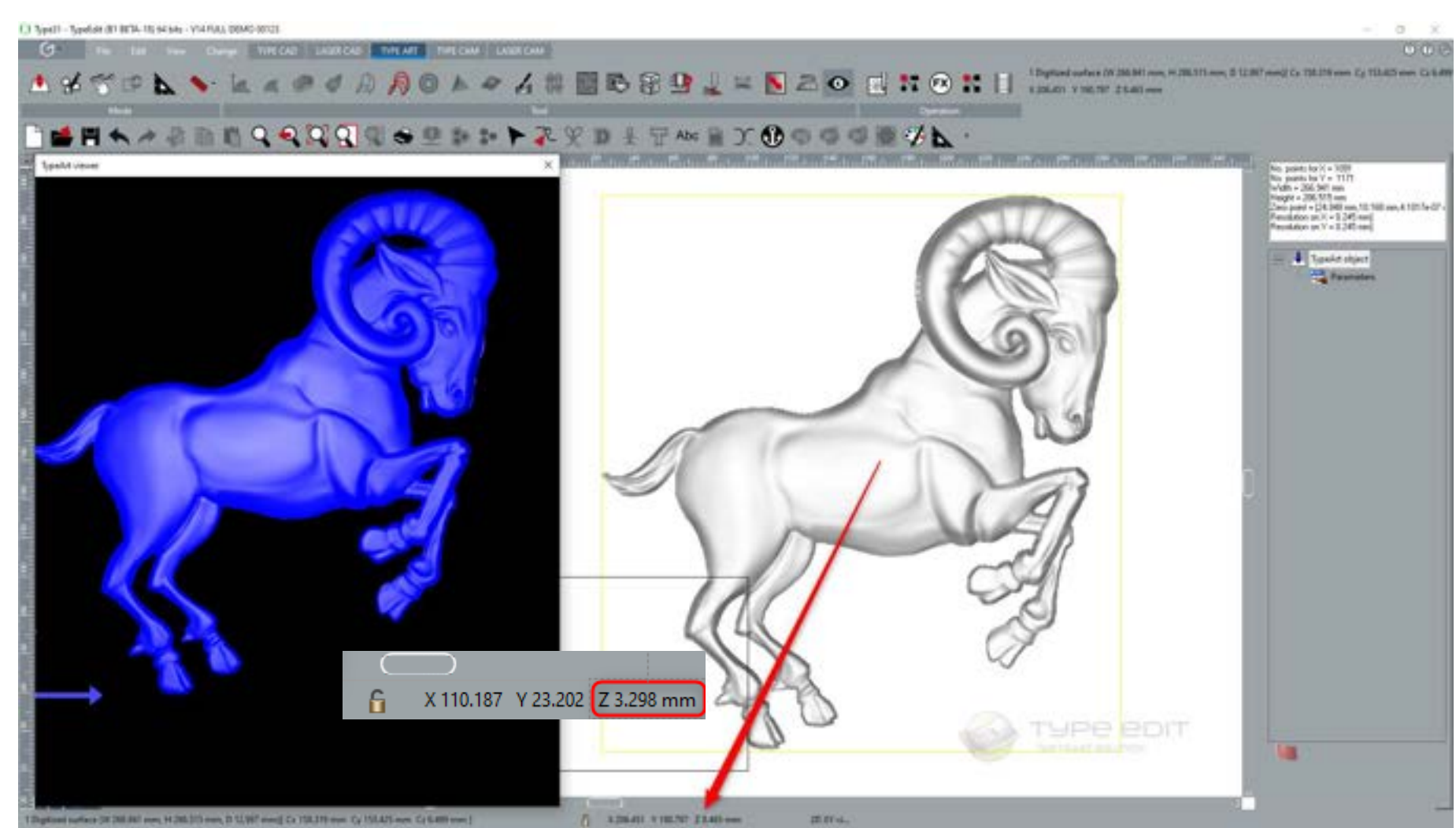

**WHAT'S NEW IN TYPE EDIT V14 ETT 07-06-2021 15/48**

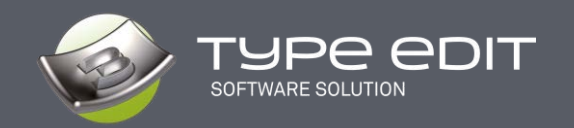

### **4. COMPUTE « button »**

The main idea is to visualize the result in the 3D Viewer or 2D view before leaving the function.

Operating principle on the Symmetric Curve function.

Select the curves then launch the function. Choose the parameters then click on **" Compute "**, the result is displayed on the 3D Viewer as well as the 2D view. The result is suitable for you then press on "OK" to validate. If not, you must

undo the action  $\blacksquare$  to cancel your parameters and then modify the combination mode or choose other values and then **" Compute "**. You can then modify the parameters ad infinitum to really get what you have in mind.

We will gradually bring this approach to all functions in the TYPE ART module.

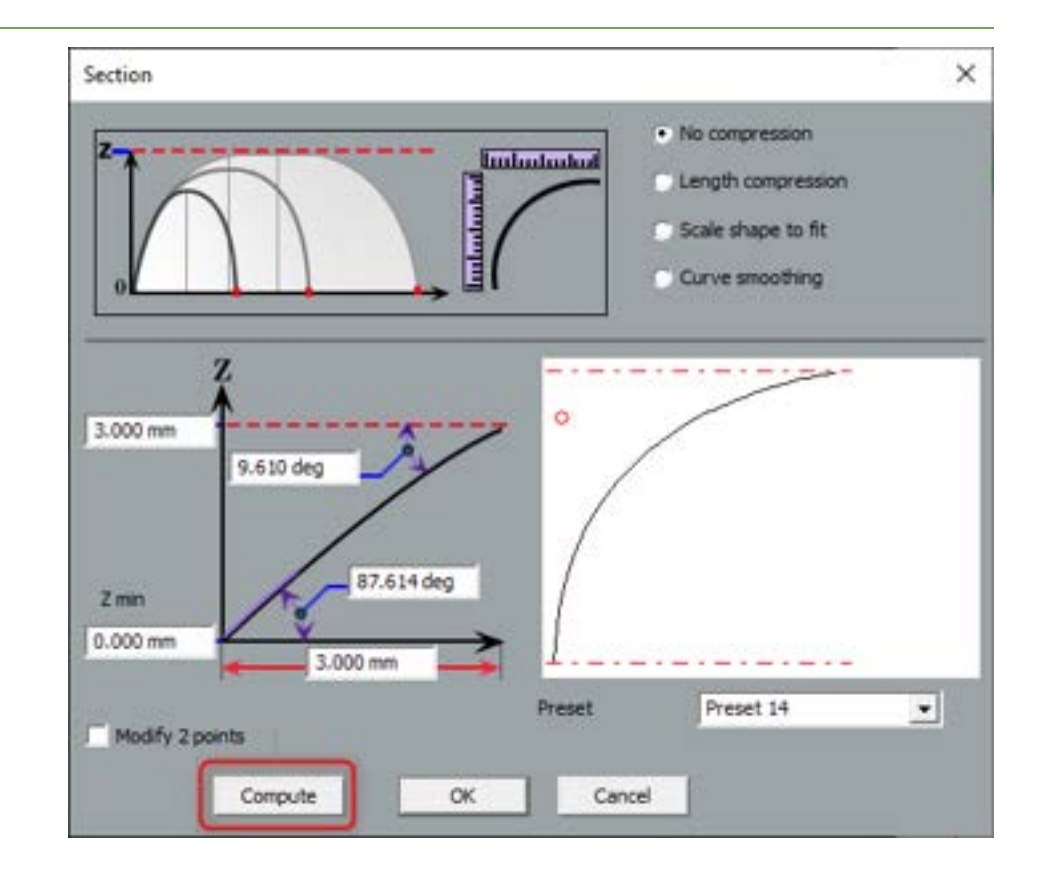

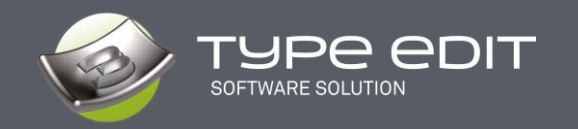

## **5. "SMOOTH" option during grayscale conversion**

When you convert a grayscale into a 3D model, it is now possible to apply a " smoothing " to reduce the grains.

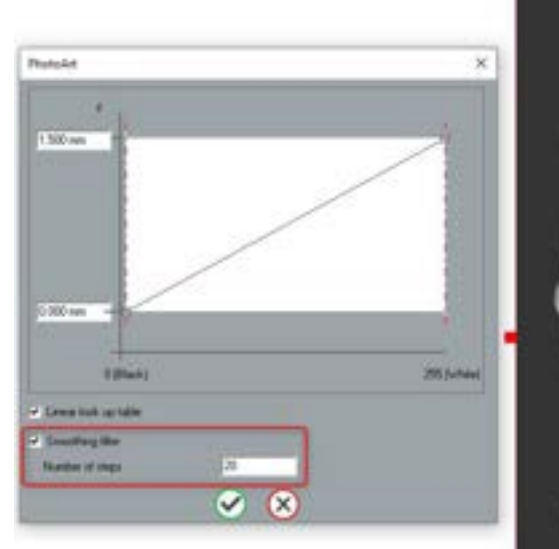

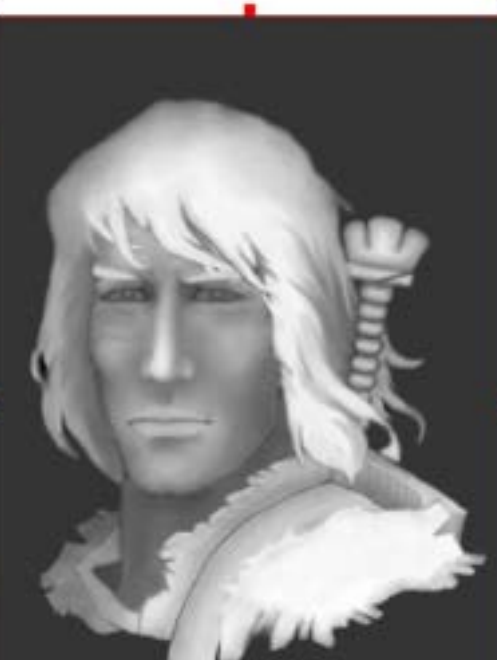

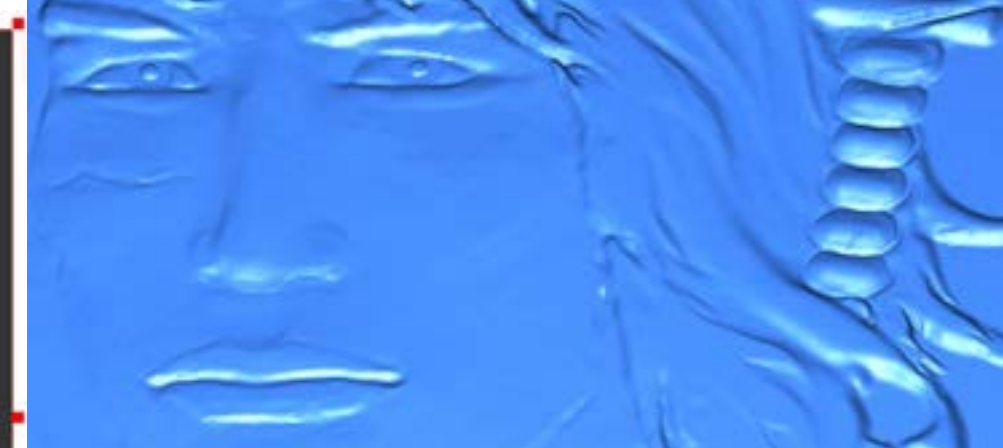

Without smoothing

With smoothing

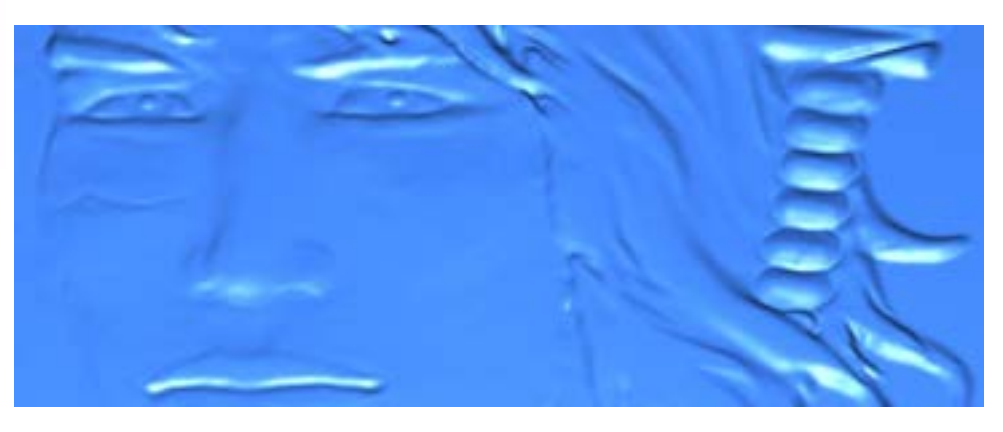

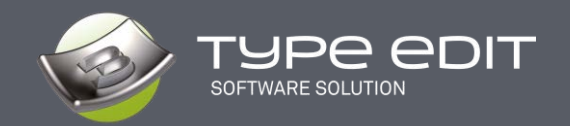

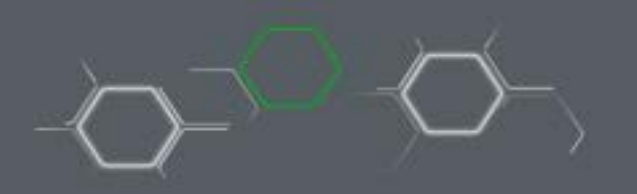

# **TYPE CAM**

As for the TYPE CAD and TYPE ART modules, the CAM module, TYPE CAM has been completely redesigned and simplified, in terms of interface, while maintaining efficiency.

Beyond the interface, our development team has also deeply modified the calculation algorithms to minimize the movements out of materials as well as the distance to be machined. Therefore, our toolpaths are becoming more and more smart, more optimized, more possibilities, more efficient. Let's take a detailed look at these new features.

## **1. INTERFACE REORGANIZATION**

With the SVG icons, we also took the opportunity to completely reorganize the toolpath interfaces. They are cleaner, more efficient.

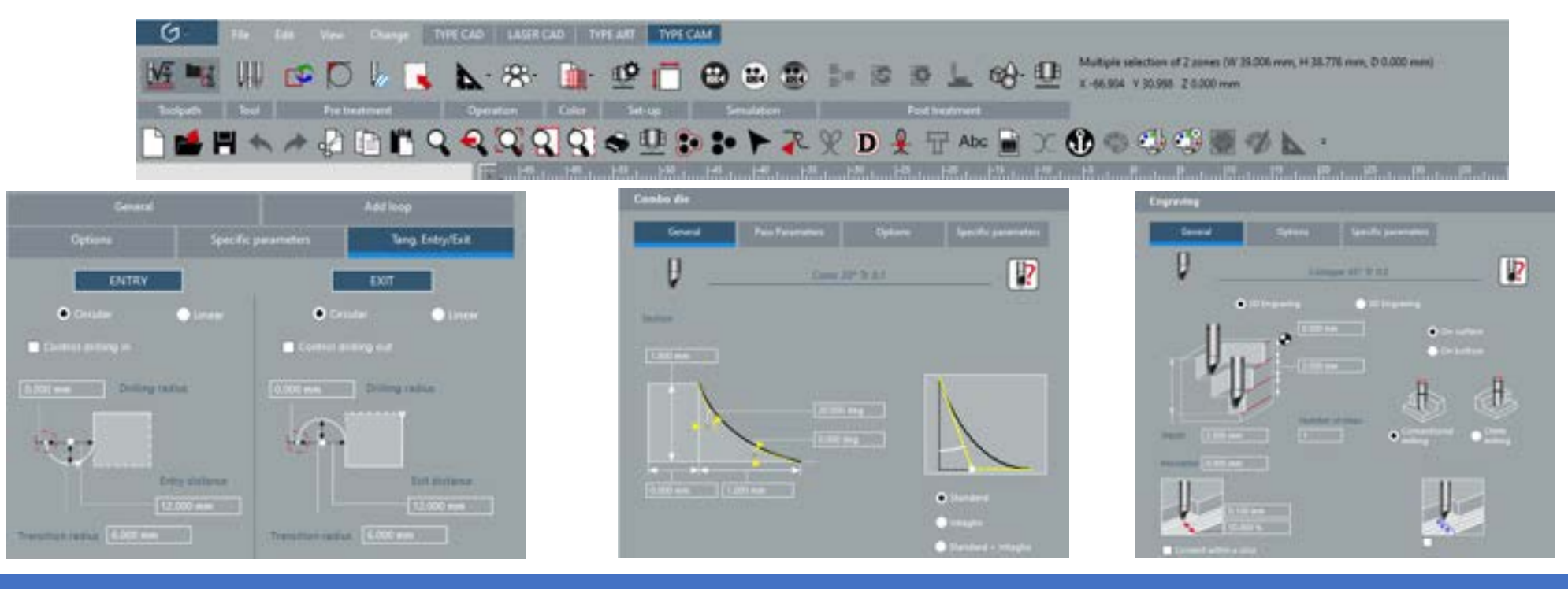

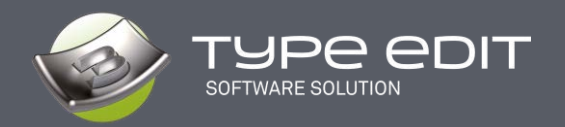

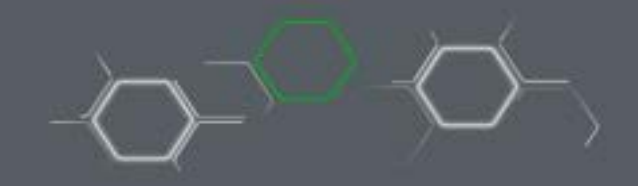

Example of a Prismatic Letter and Cutting toolpath interface.

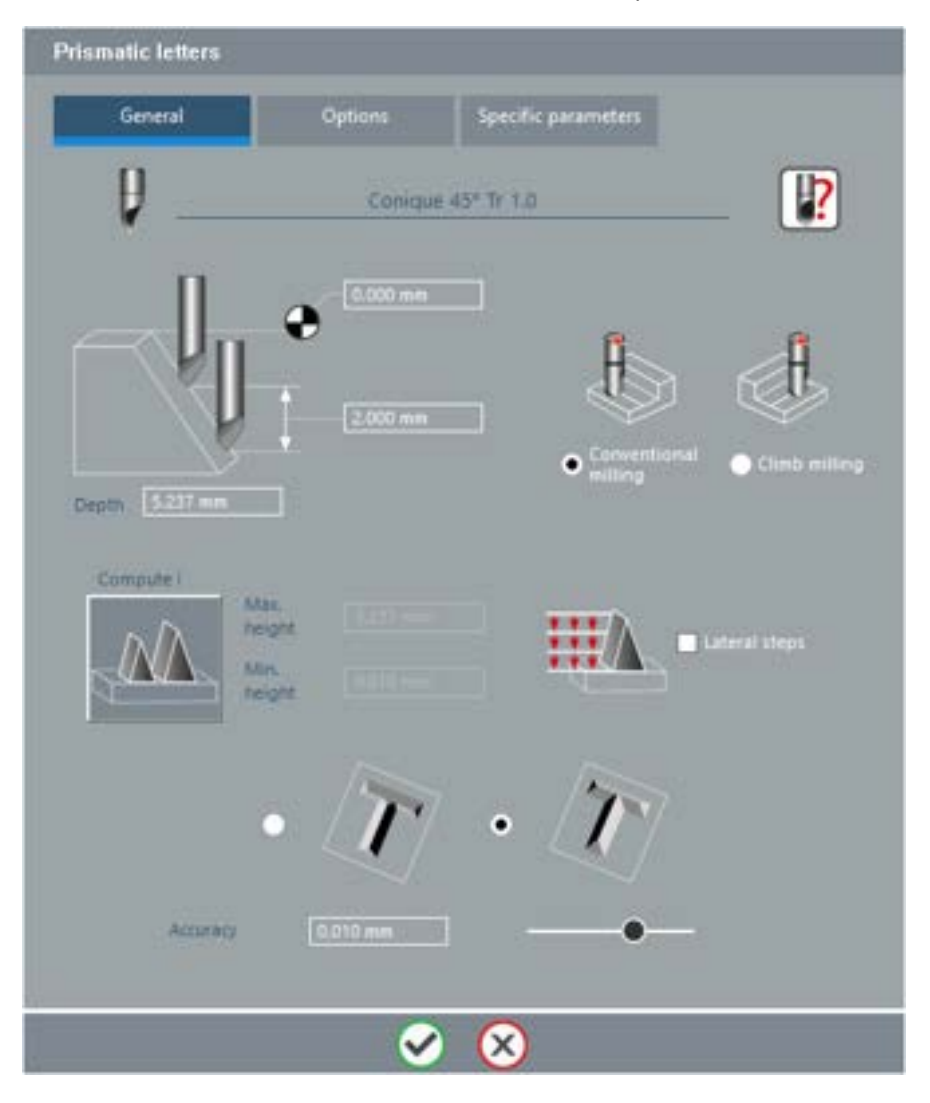

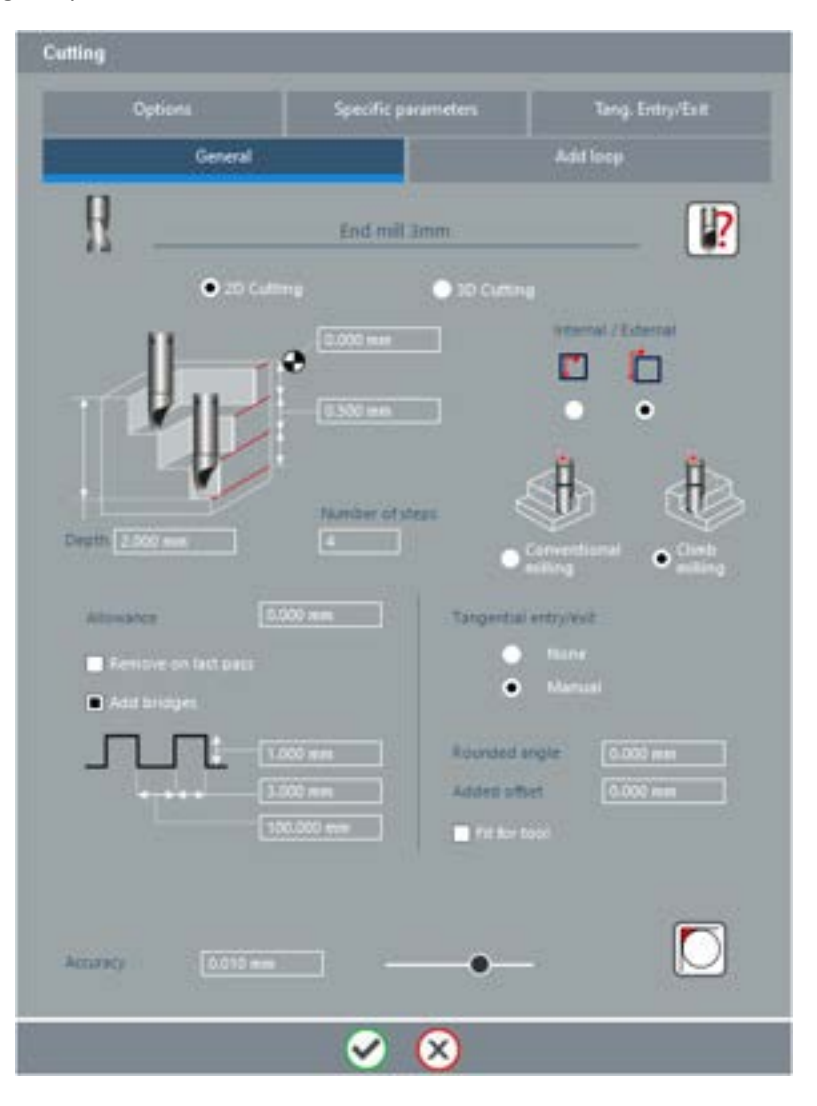

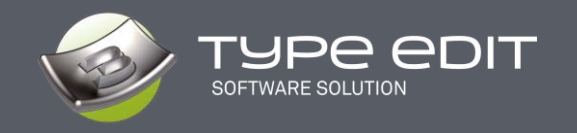

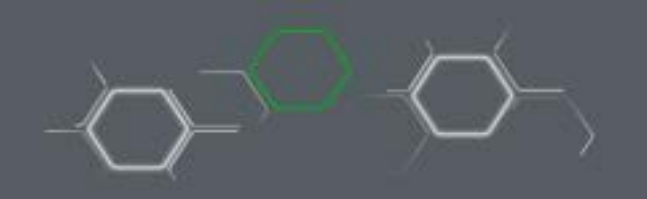

On the cutting toolpath, several interface and operation modifications have been made:

- Lead in / out :
	- o There are only 2 options left: None and Manual. The Automatic option has been remove

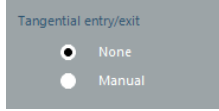

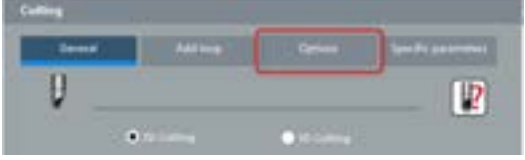

- In the " OPTIONS " tab
- - All the parameters of the Lead in / out, which are used in the "Automatic" mode, present in previous versions, have been removed for a better use of these parameters.
- - All parameters are now in the tab: Tangential Entry / Exit when the user decides to have them.

#### Versions prior to V14

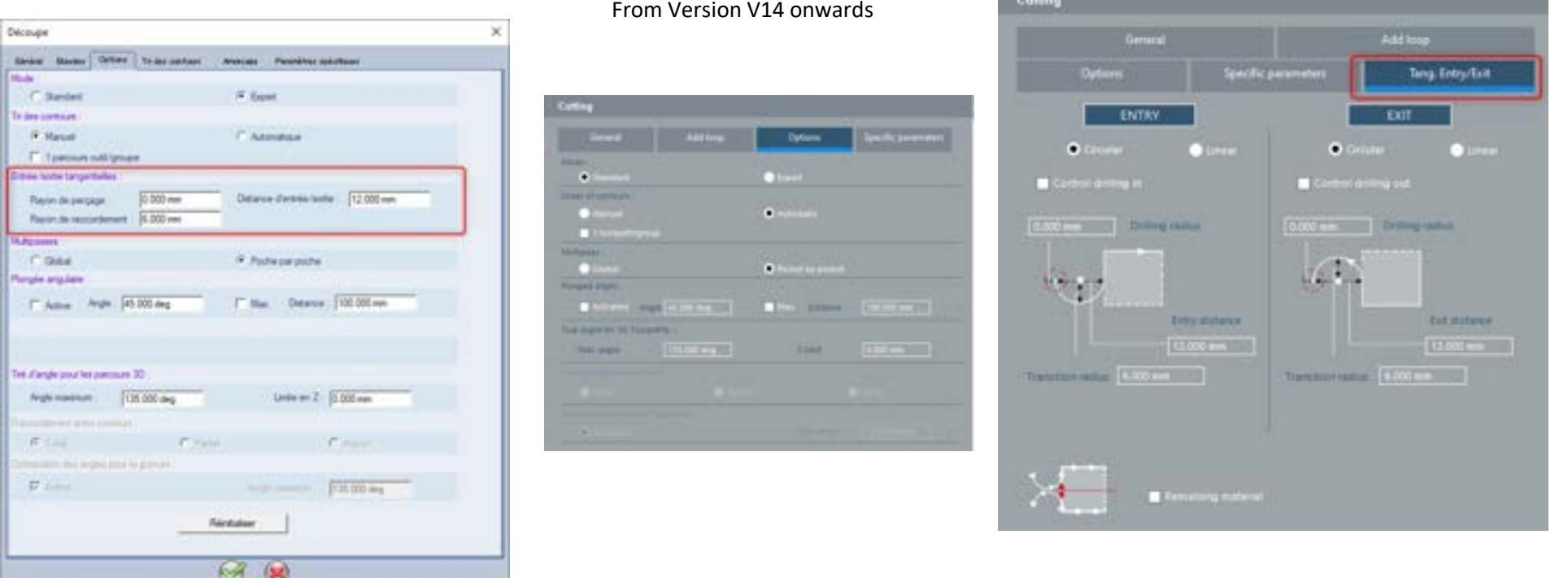

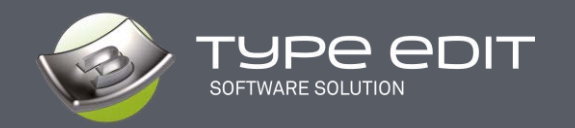

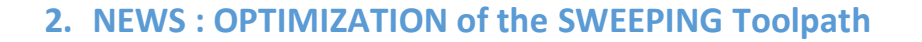

The goal of this optimization is to minimize the movements out of material, especially during the paths with several slices as well as the sweeping and angle breaking. It is a question of managing the connectivity between trajectories. With these new strategies, you will save a lot of time in your sweeping toolpaths.

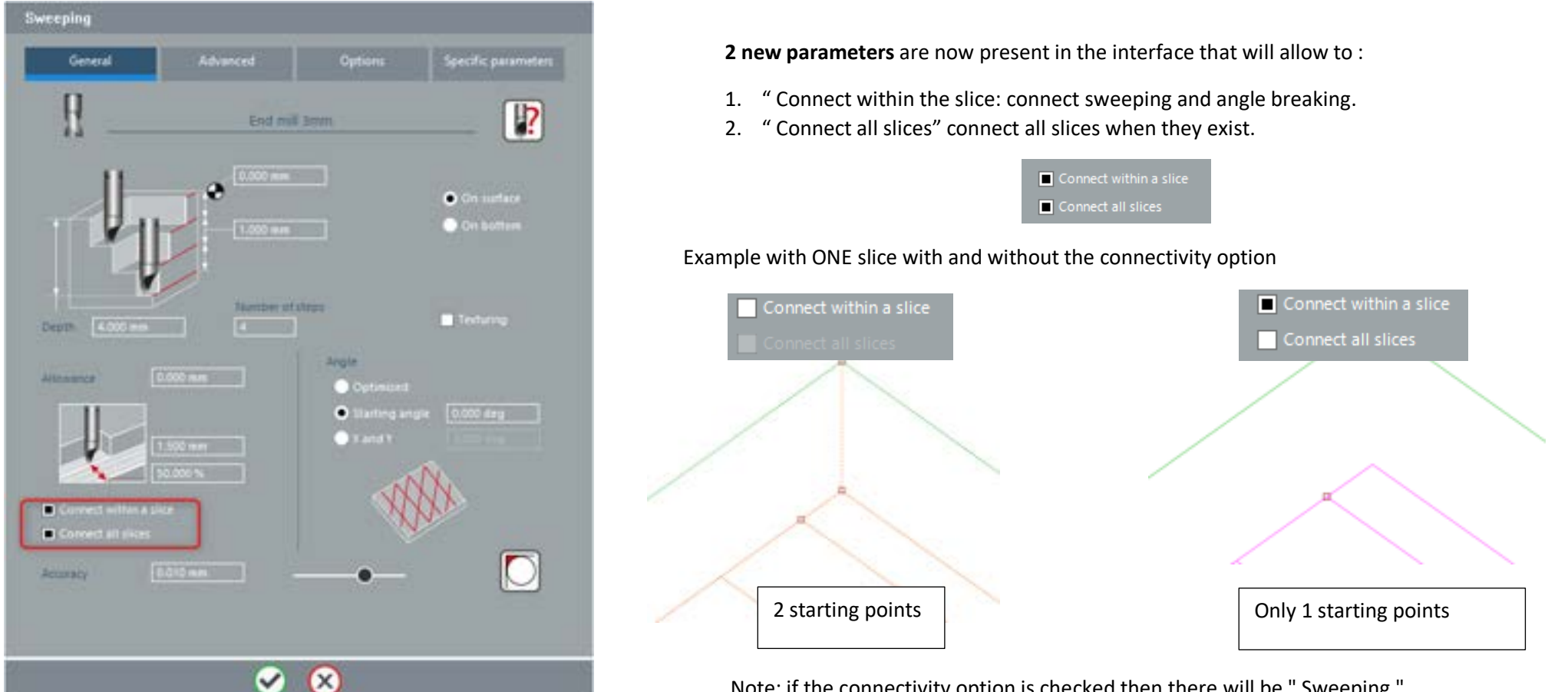

Note: if the connectivity option is checked then there will be " Sweeping " and **"Corner Break"**, even if in the **"Advanced"** tab, the **"Angle breaking"** is not checked.

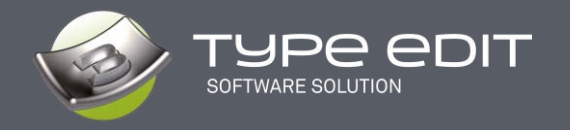

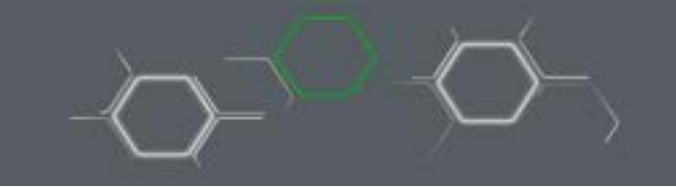

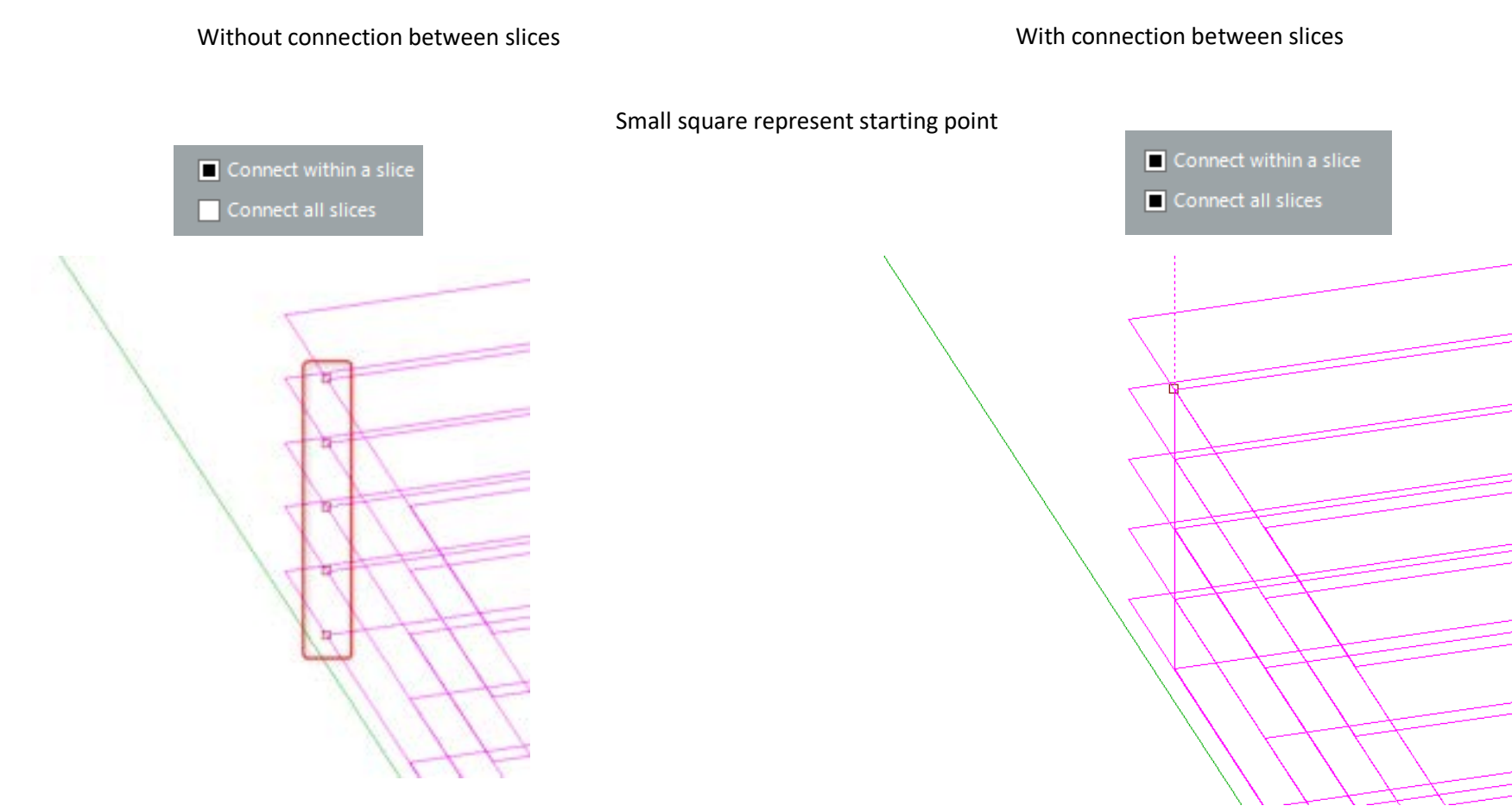

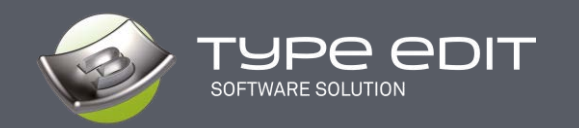

## **3. OPTIMIZATION of the ENGRAVING Toolpath**

The engraving toolpath is probably the most used of all our toolpaths to remove material efficiently and obtain raised or recessed letters/logos. As for the sweeping toolpath, the goal of the optimization is to avoid unnecessary lifting and therefore plunging of the tool, which could damage or even break the tool.

Connect within a slice

Connect all slices

**2 new parameters** are now present in the interface that will allow to manage the connectivity:

- 1. Connection between the 2D and 3D
- 2. Connection in multi slice

A single dive on a complex pocket with corner ascents

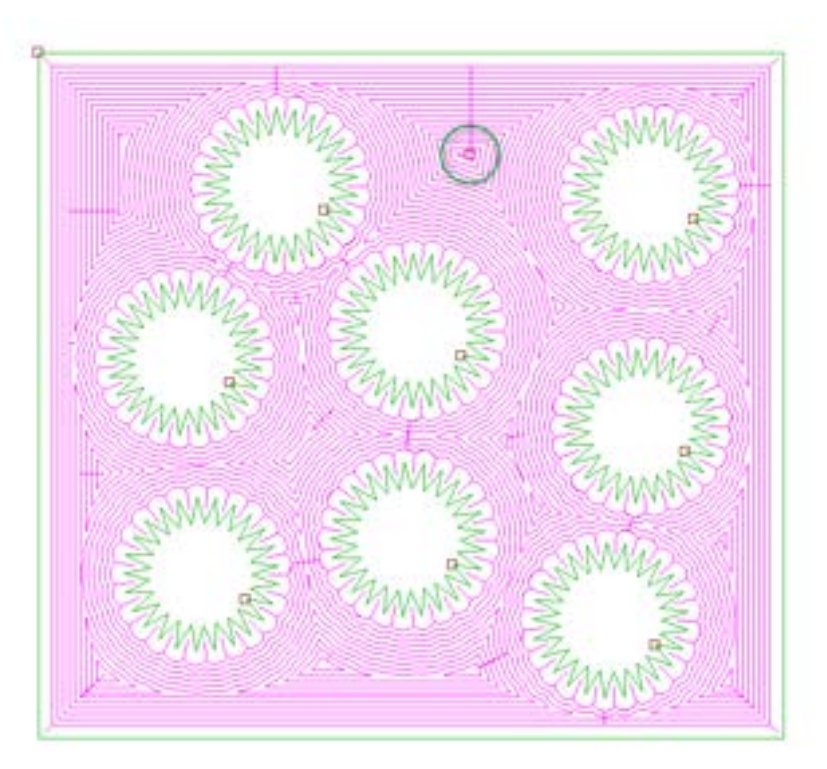

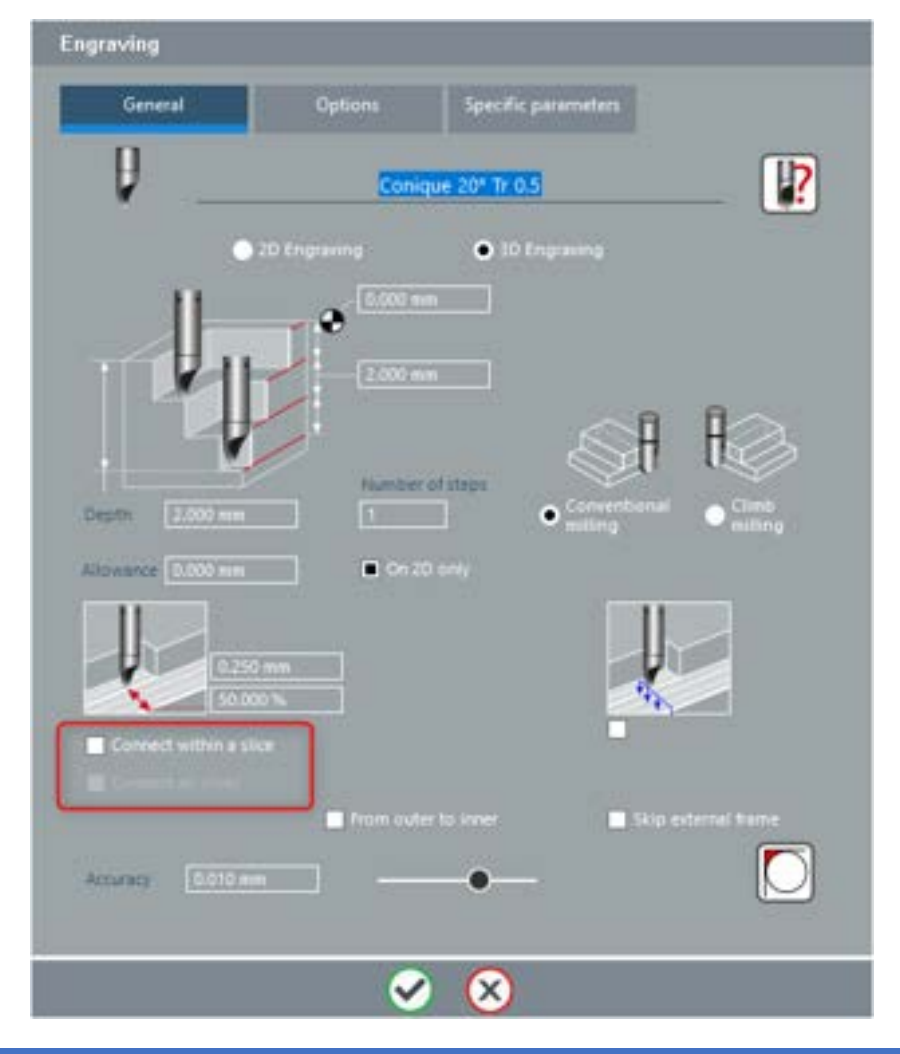

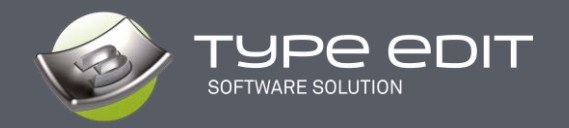

#### **A. Operation with « Connect within a slice »**

**No connection** between 2D and 3D On a 25-pointed star : 26 plunges. No connection between 2D and 3D Distance out of material: **129 mm**

#### **With connection**

On a 25-pointed star : **1 single plunge** Total connection between 2D and 3D Distance out of material: **0 mm**

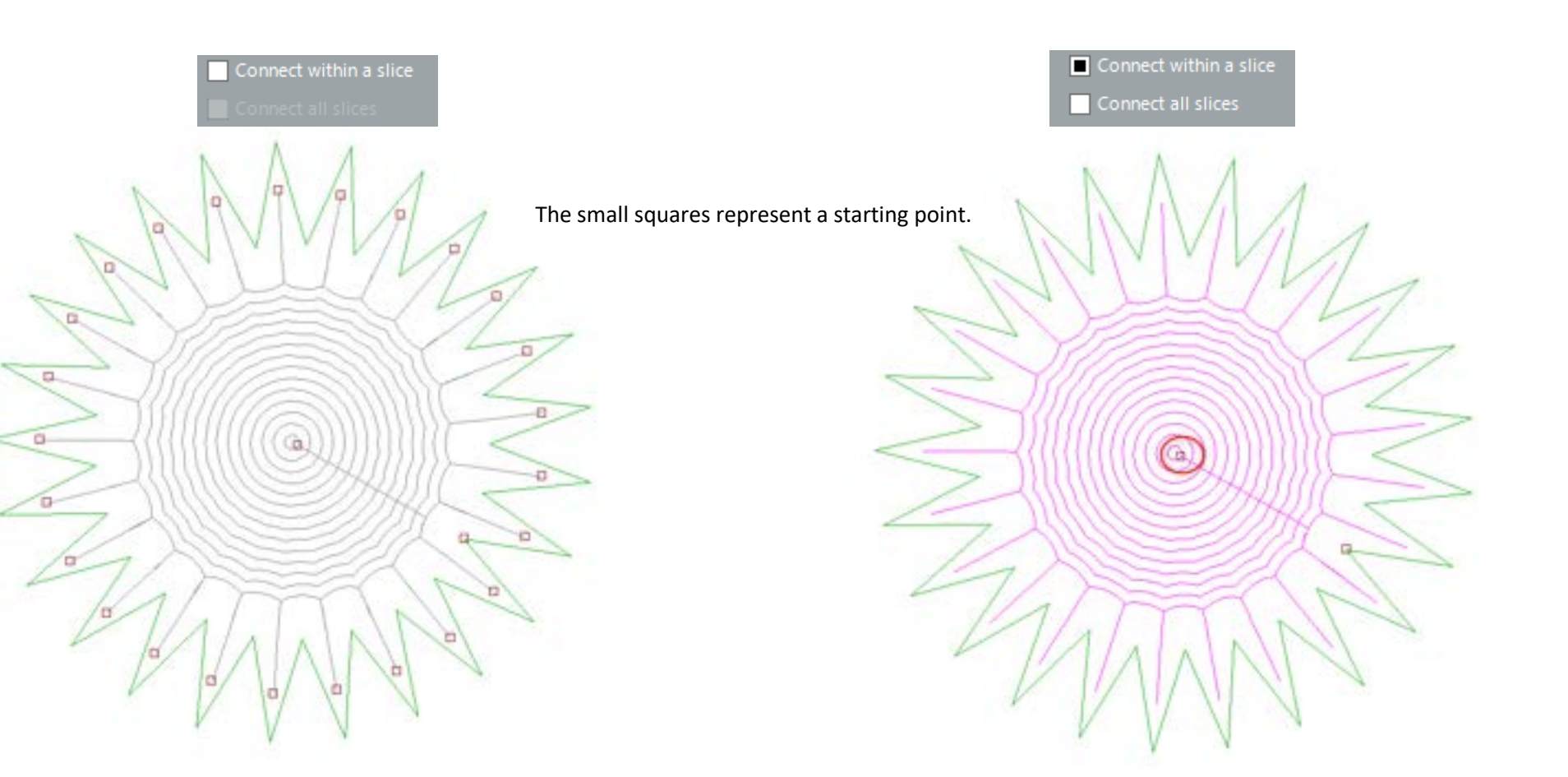

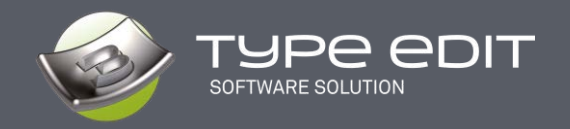

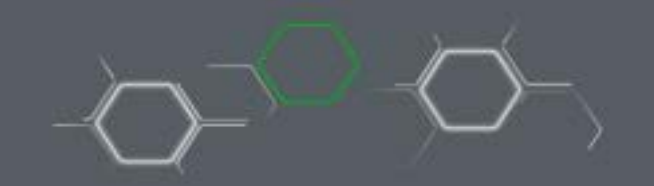

**B. Operation with the "Connect all slices" parameter.** Example with 4 slices

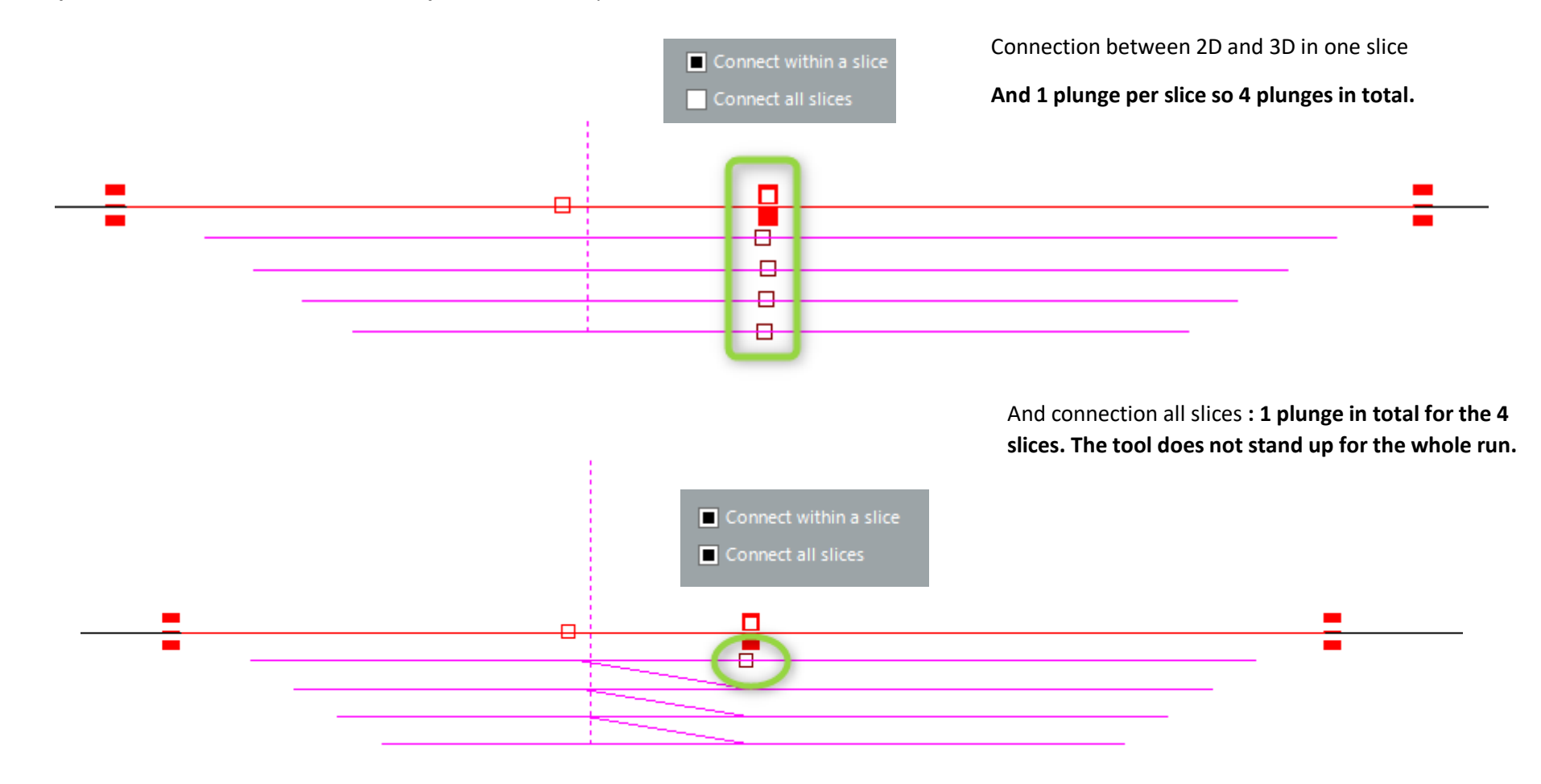

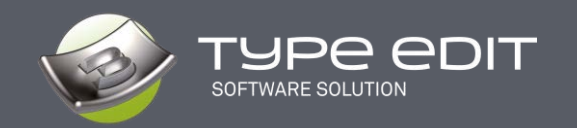

## **4. OPTIMIZATION of the SEQUENCE toolpath**

The Sequence toolpath is central to our desire to offer our engraver customers the best solution on the market to optimize the removal of material efficiently and to obtain raised or recessed letters/logos with several tools. The challenge of this development is threefold: to offer more functionalities for each tool, to minimize the movement out of material and finally to machine only the right amount of material for each tool. A great challenge for our development team.

#### **A. New interface**

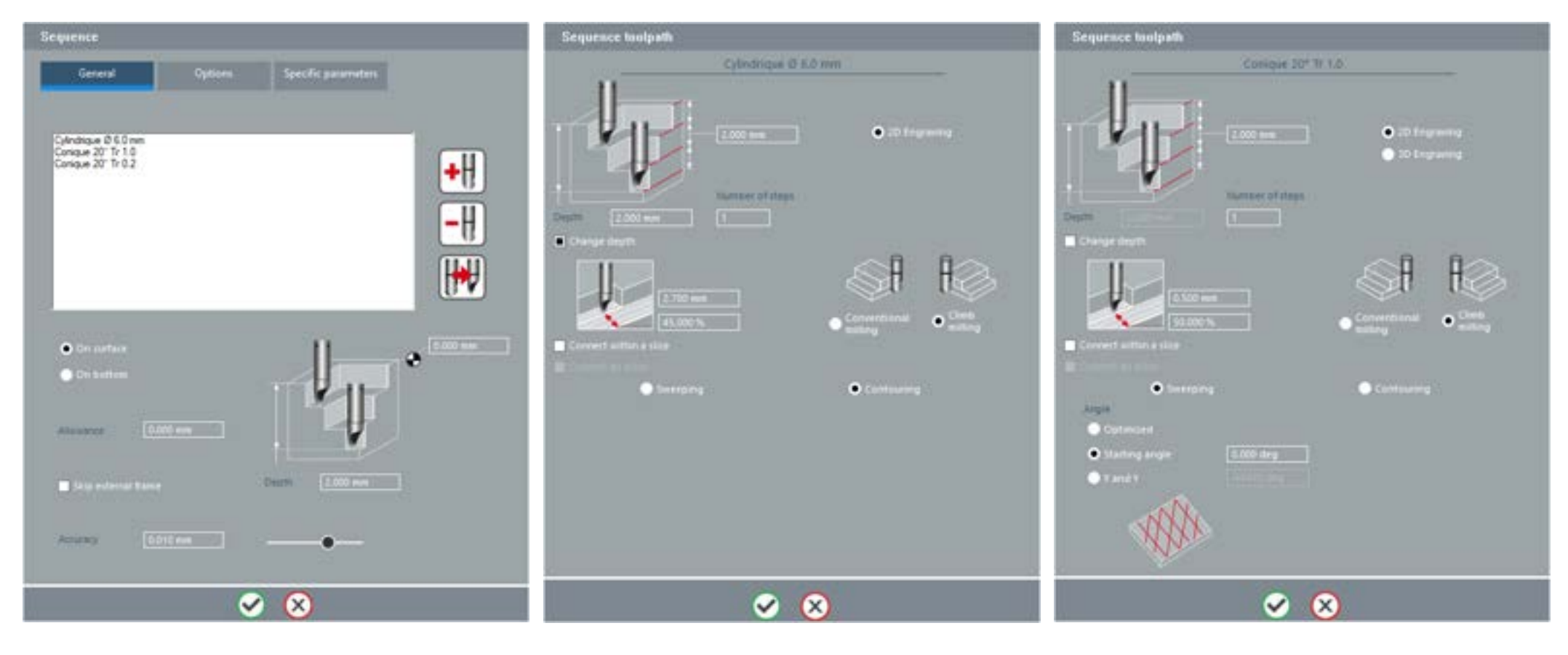

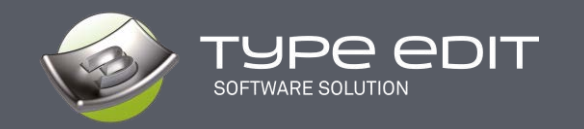

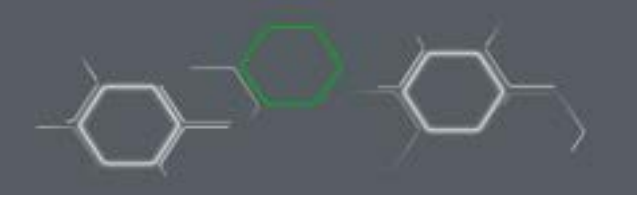

#### **B. New Feature: Sweeping Available for ALL Tools in 2D and 3D**

In previous versions, the sweeping option was only available for the first tool. The following tools had to be in Engraving. With the new V14 version, the Sweeping option can be selected for any tool in the list.

In our example, the first toolpath is in Engraving and the last 2 tools are in Sweeping mode at 90 and 0°.

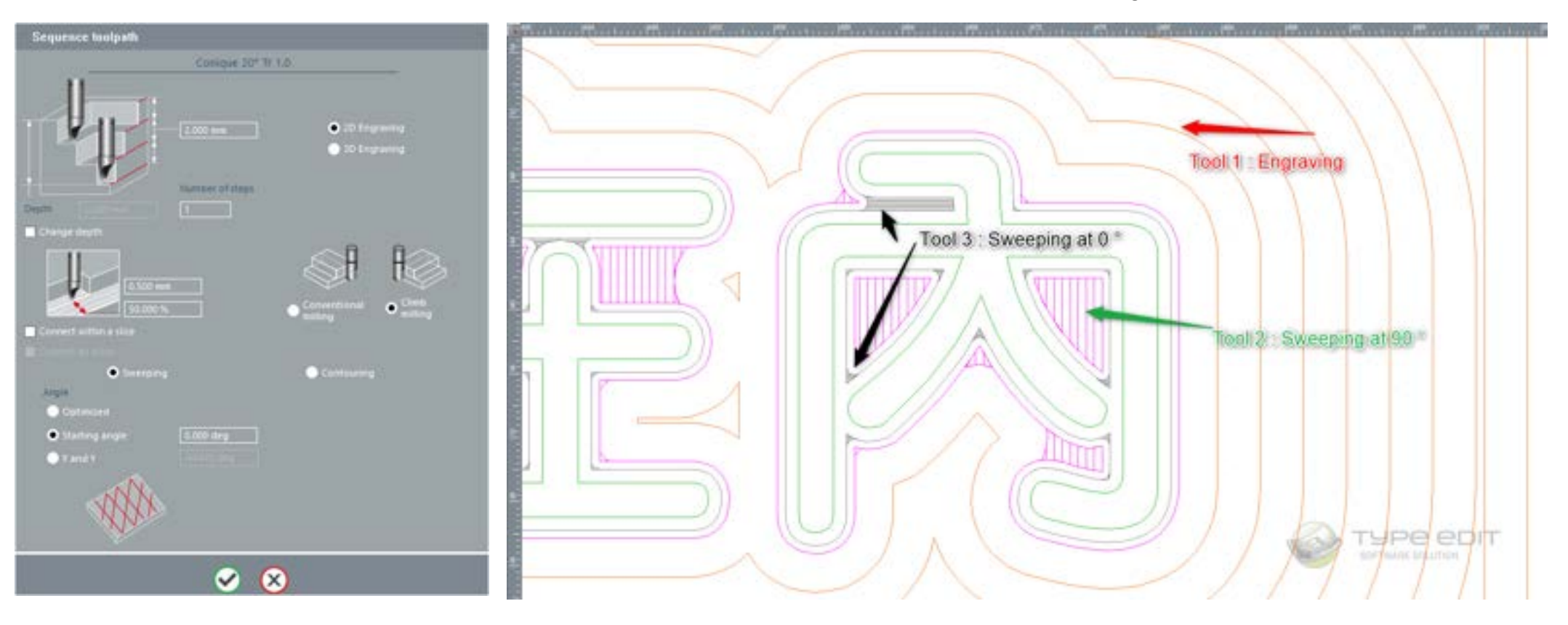

Zoom on an area with the 3 tools and associated strategies in 2D.

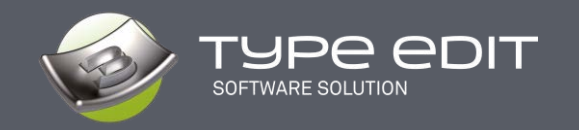

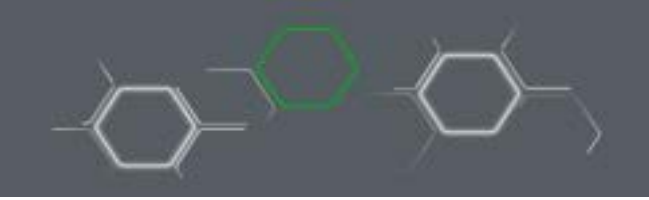

#### **C. Connectivity to minimize out of material movement**

As in sweeping and engraving, each tool in the range manages connectivity. Our algorithm therefore introduces 2 new parameters :

- Connectivity within a slice
- And the connectivity between all the slice

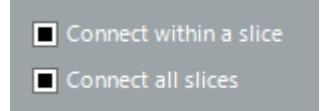

**Connect within a slice** will connect, in each pocket, when possible, all 2D parts with its 3D finish. The goal is to avoid lifting the tools and therefore making plunges that risk damaging the tools, especially in hard materials like metal.

**Connect all the slices** will connect, in each pocket, when possible, all the slices together. The goal is to avoid lifting the tools between slices and thus preserve the life of the tool.

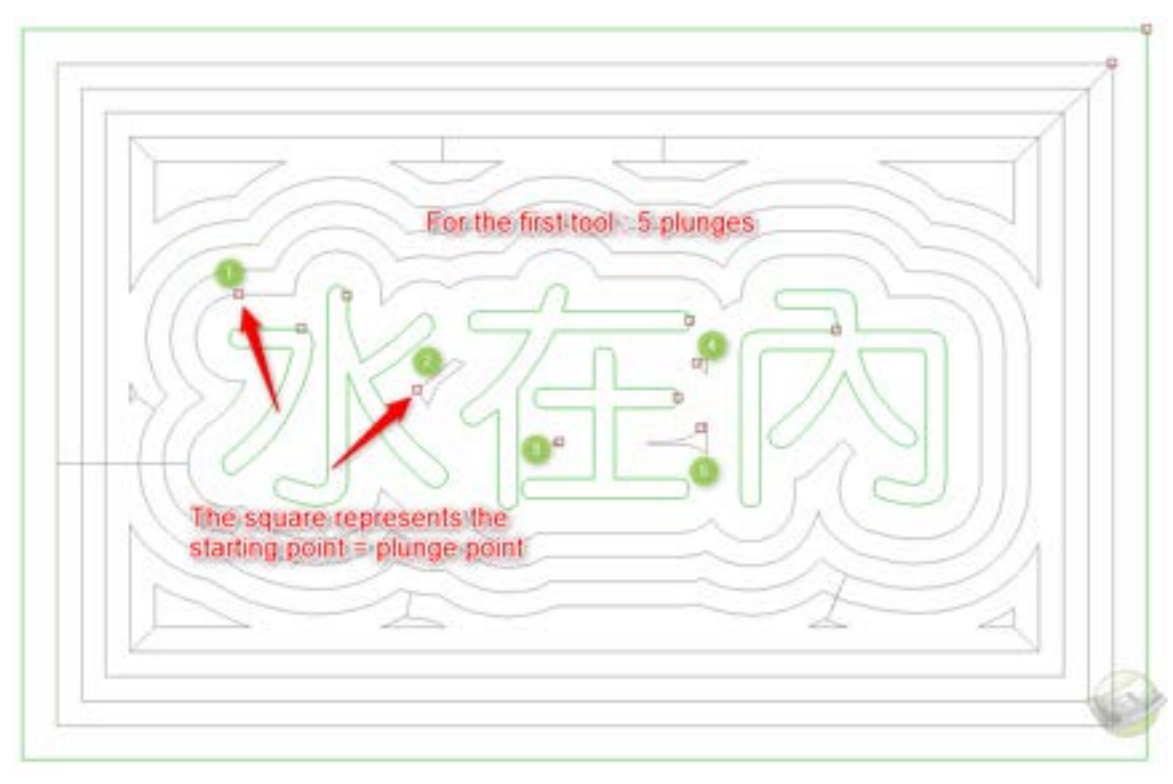

Example of connectivity in a pass and the gain in number of plunges with our courses under V14

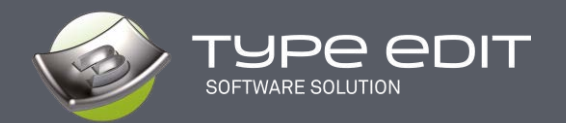

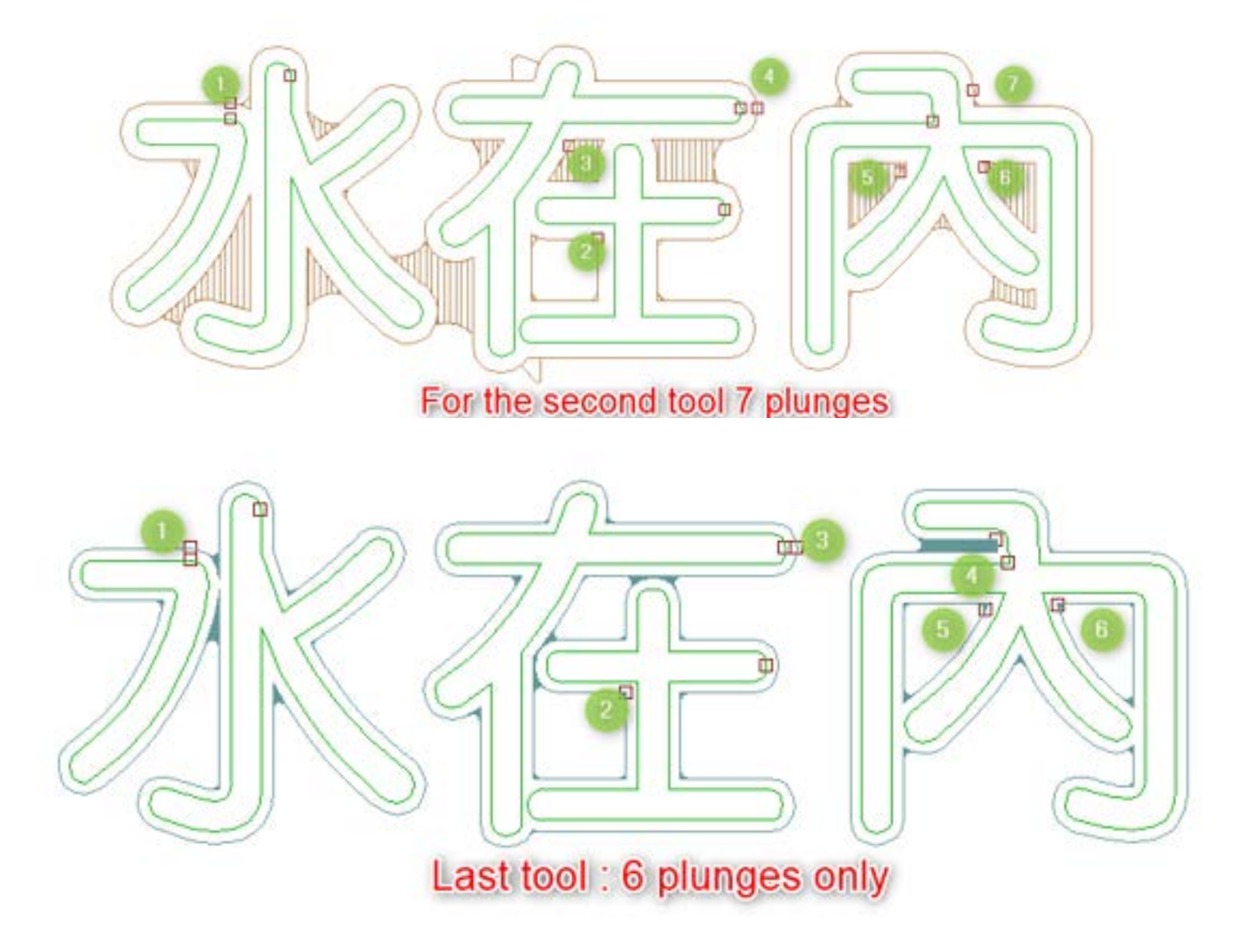

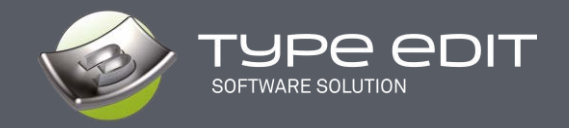

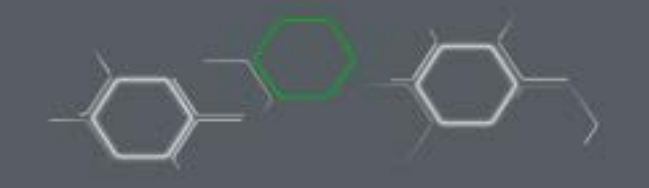

Example of connectivity in a Sequence of 3 tools and 2 slices, Z= 2mm and the gain in number of plunges with our toolpaths under V14. The Connectivity options are ticked. Note also that the secund and third tool is in 3D.

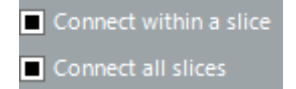

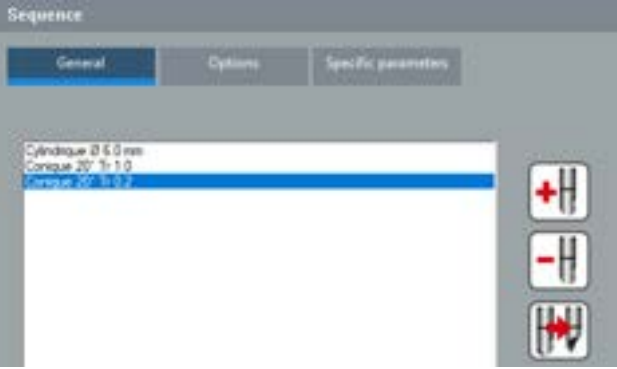

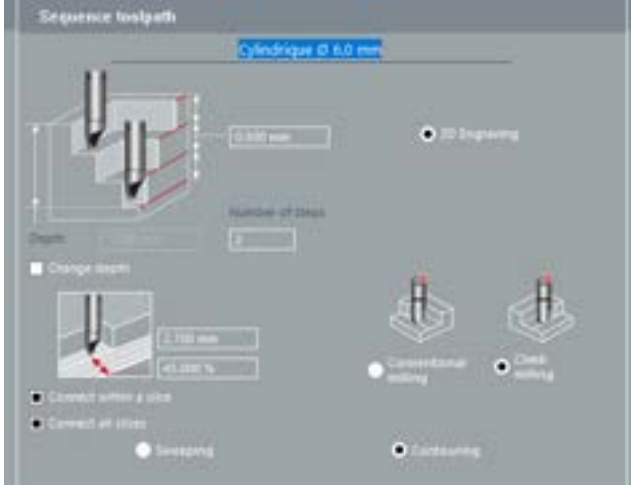

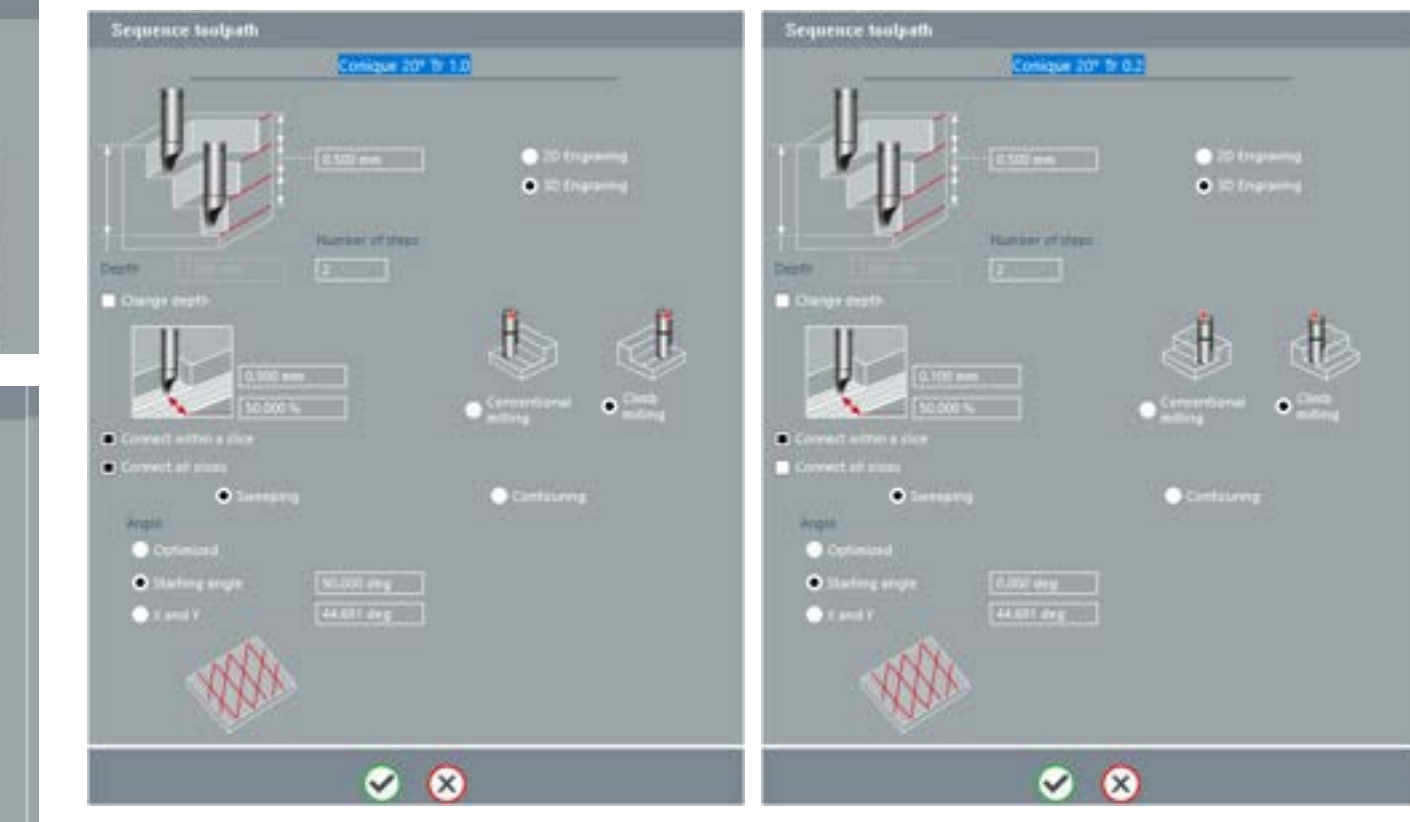

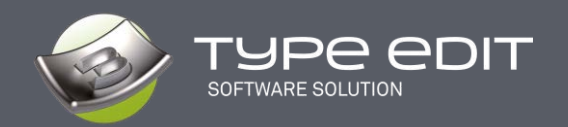

For the first tool, same number of plunges as for one single slice. So, we save 100 % of plunges for this tool from previous version. For the secund tool, only 12 plunges for 2 D and 3D with 2 slices. The connection between slice in detail. The connection between slice in detail.

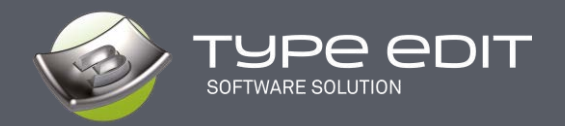

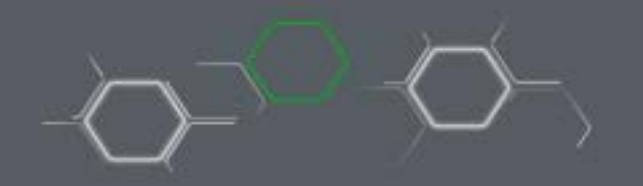

For the last tool, only 5 plunges for 2 D and 3D with 2 slices.

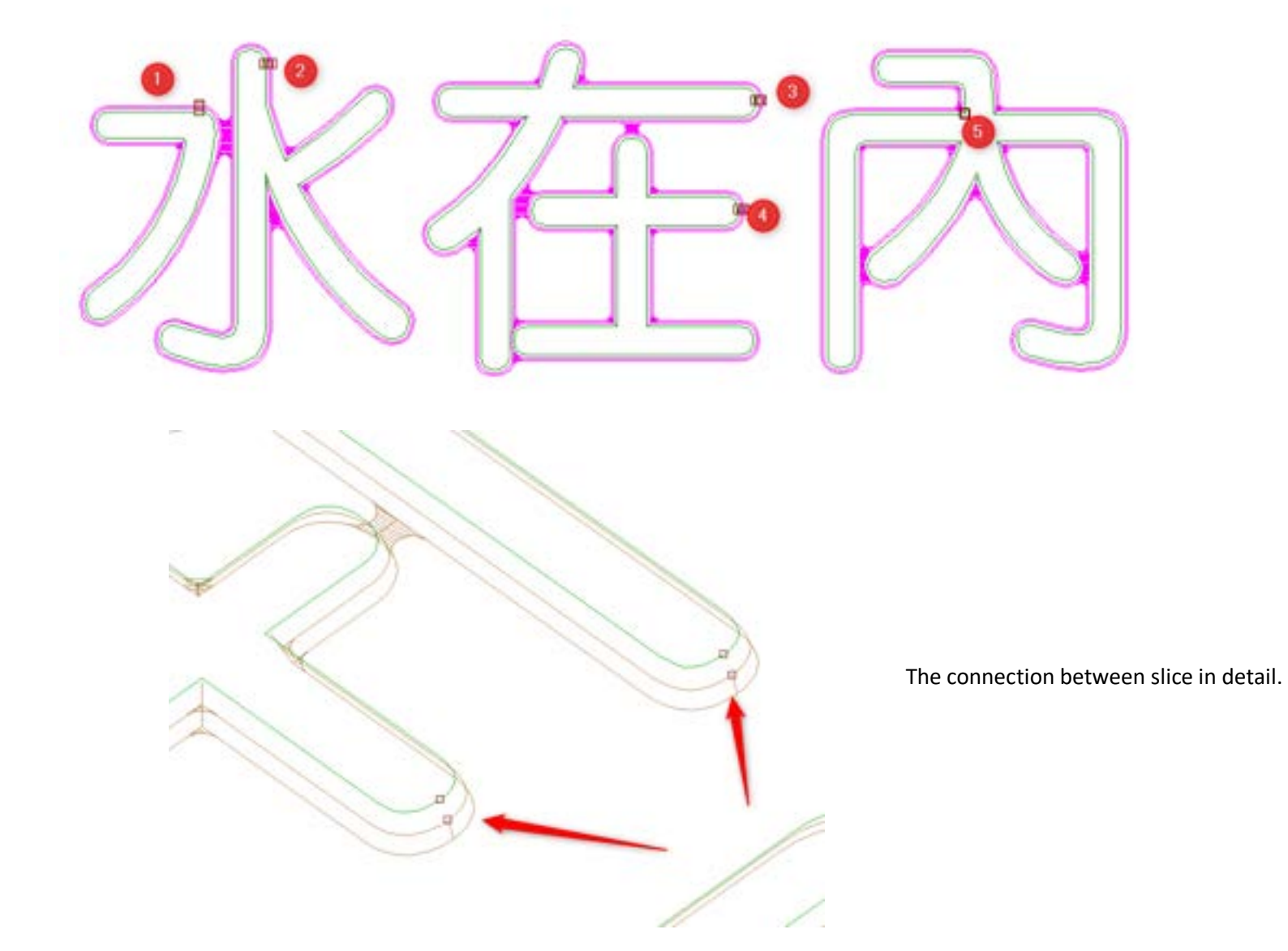

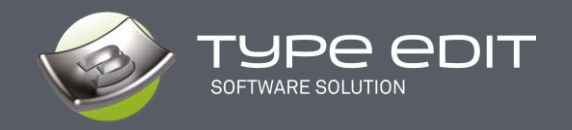

#### **D. Tool-optimized zone machining**

In this version, particular attention has been paid to ensure that the paths of each tool are truly optimized. To make it simple, each tool, according to its parameters, will remove the material to the maximum of its possibilities. The paths will not, for example, unnecessarily machine in the air.

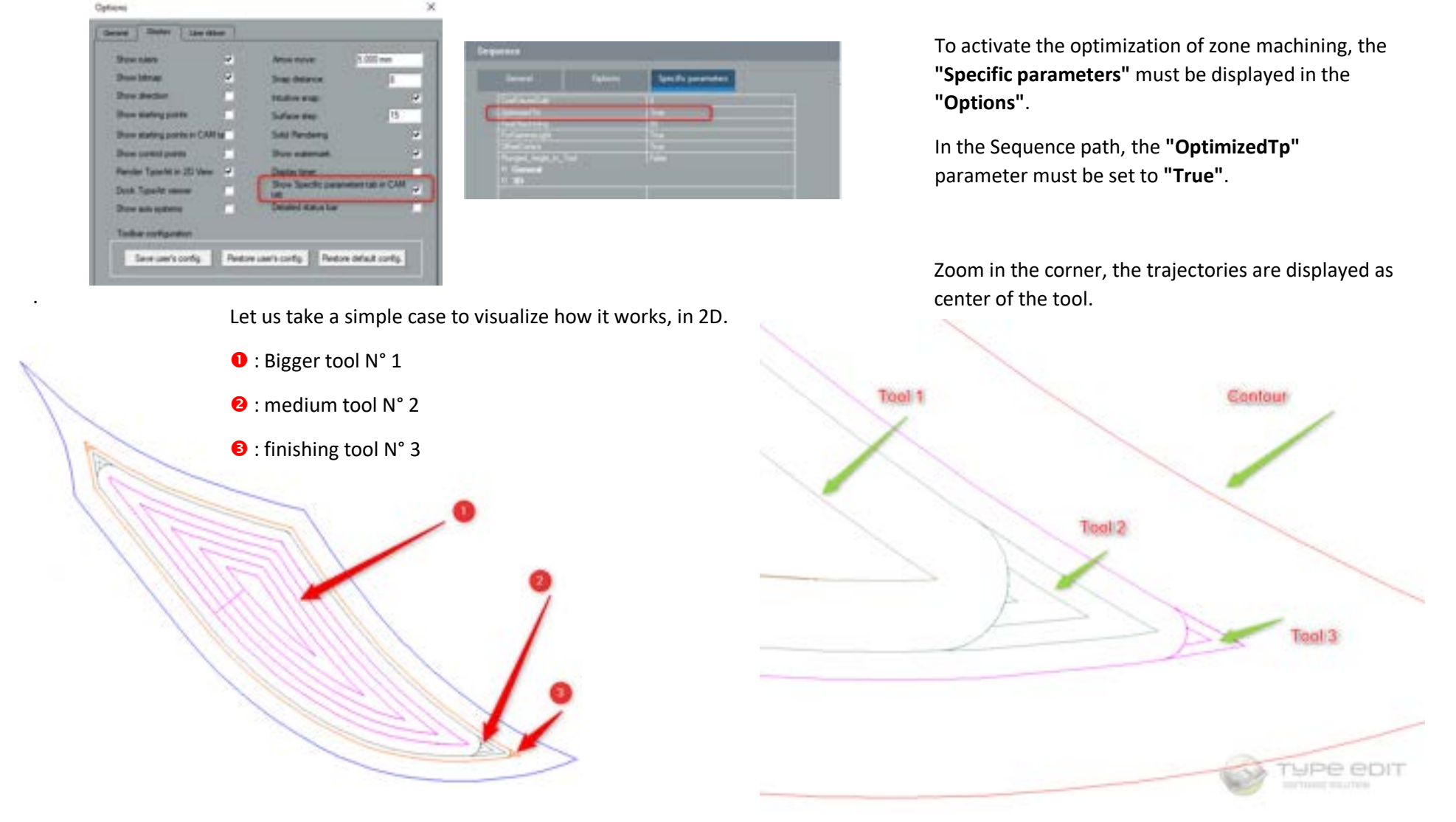

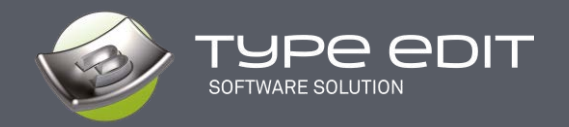

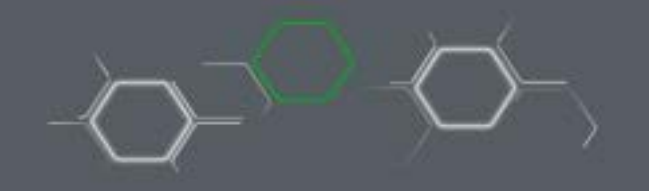

Details of the tool positions in the corners. We clearly see a perfect overlap between the previous and the next tool.

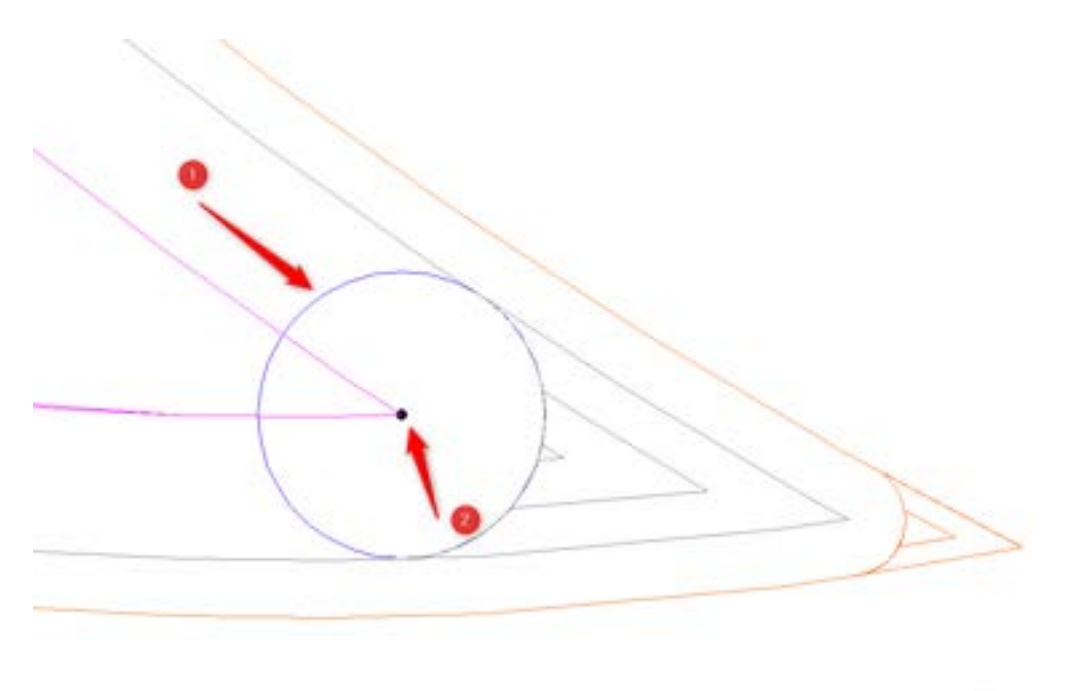

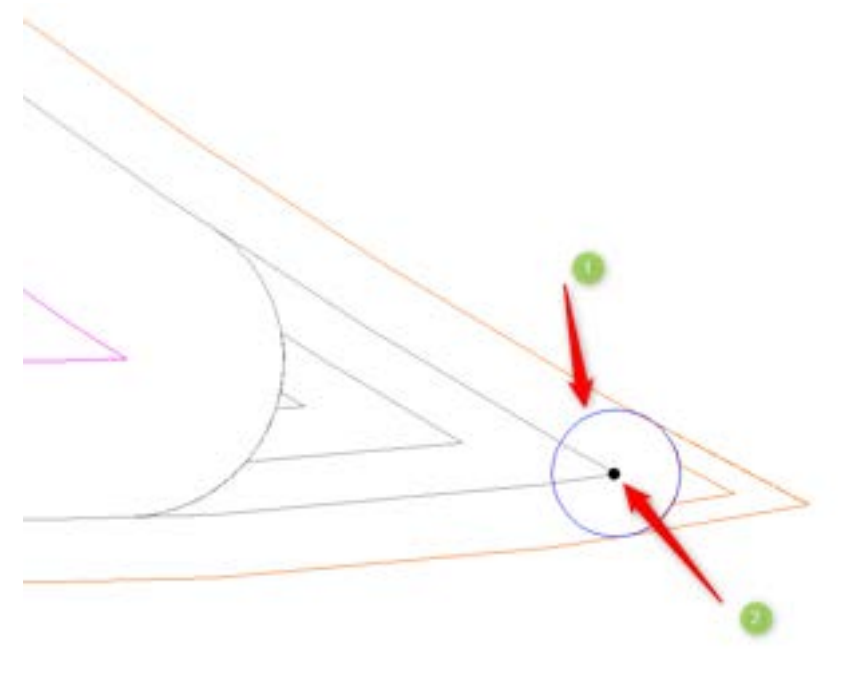

The diameter  $(①)$  of the first tool fit the toolpath of the secund one. The step over is optimum.

**2**: is the center of the first tool.

The diameter  $(0)$  of the secund tool fit the toolpath of the finishing one. The step over is optimum.

**2**: is the center of the secund tool.

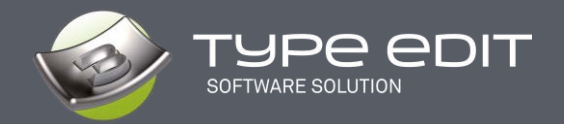

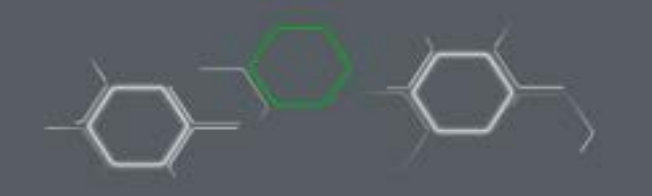

Details with the 3D  $\bullet$  option in the corners

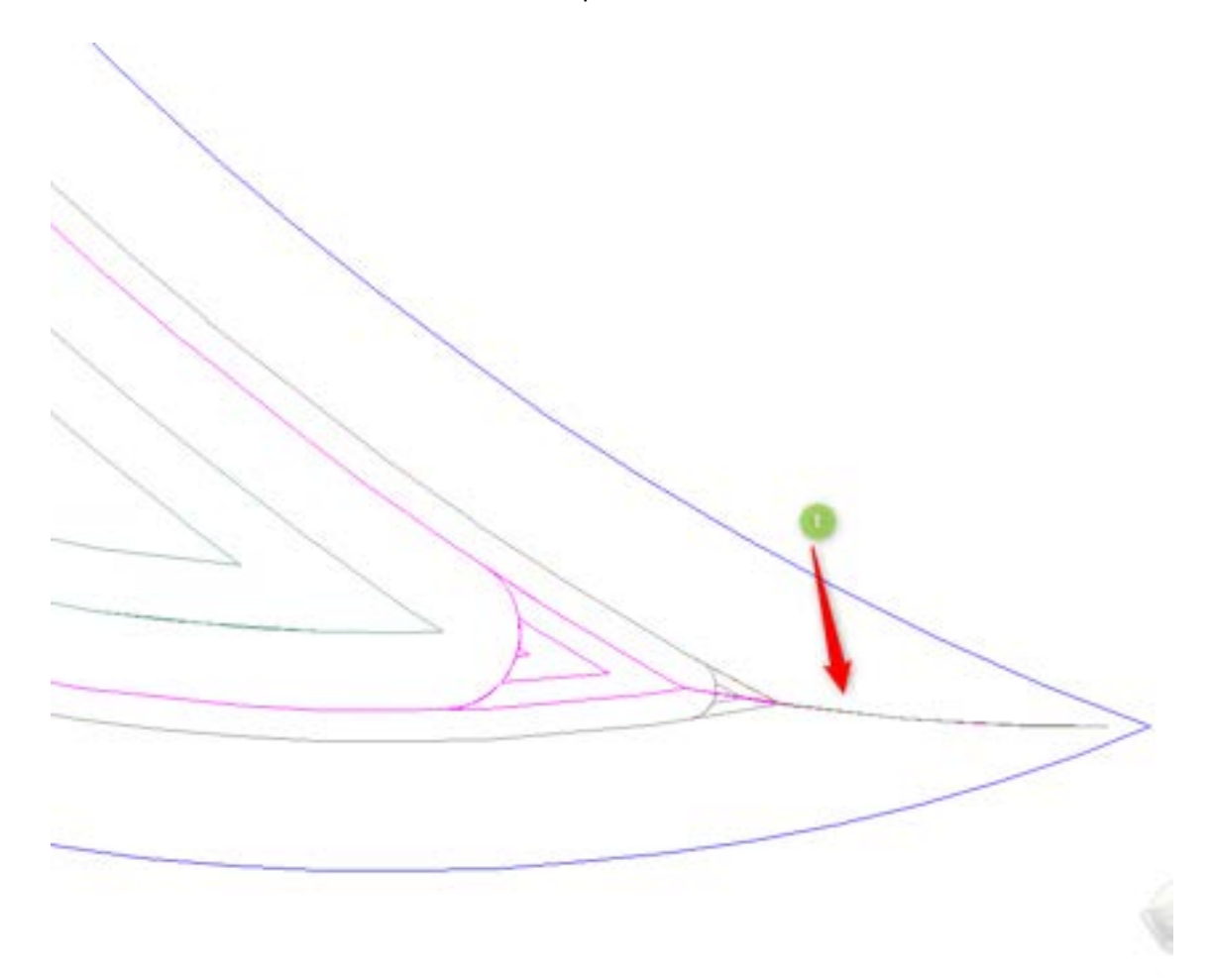

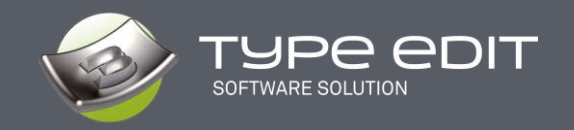

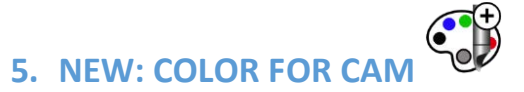

The Approach to Color for CAM is totally and completely renewed. It will allow greater ease of use and access to all the possibilities of CAM. As soon as the function is launched, the Environment changes and a resizable "Parameters" window opens :

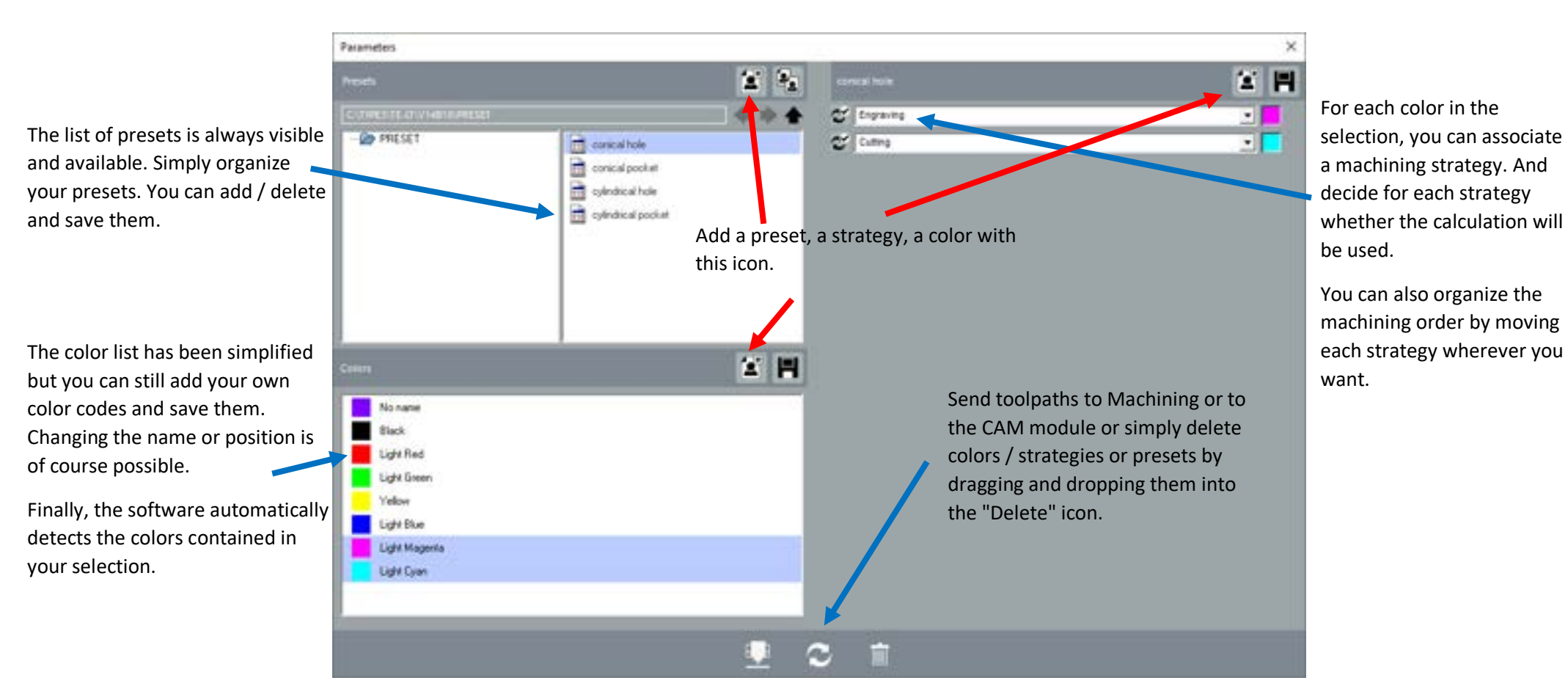

#### The **"Settings"** window

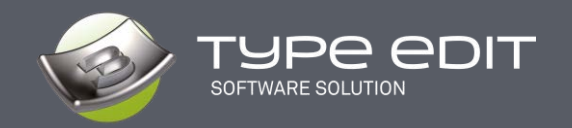

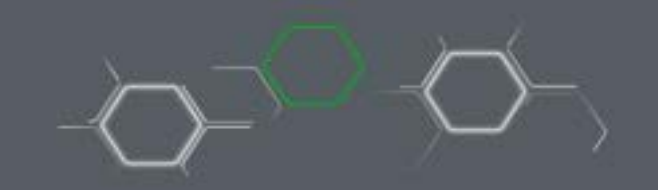

**The complete environment**

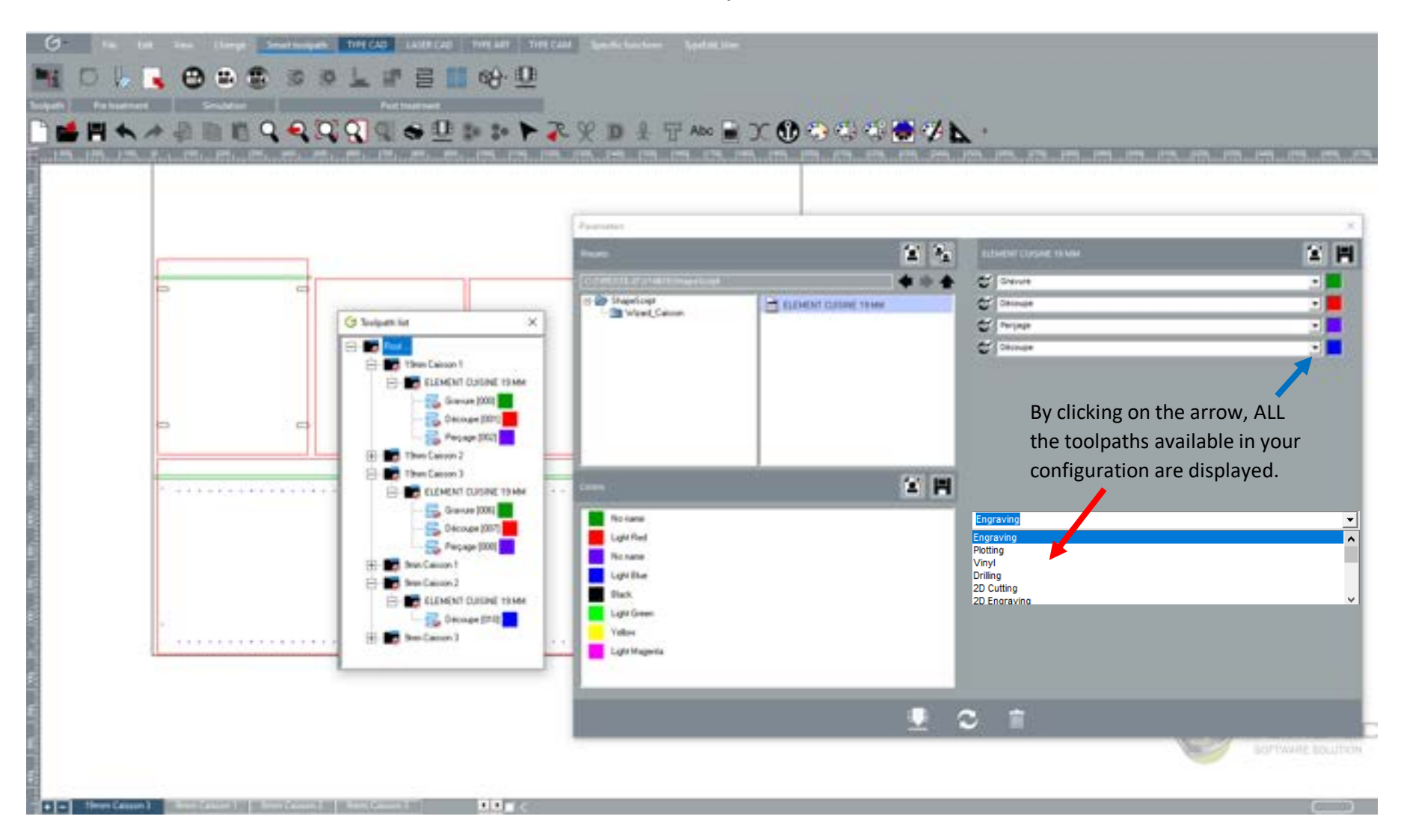

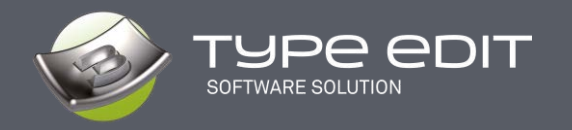

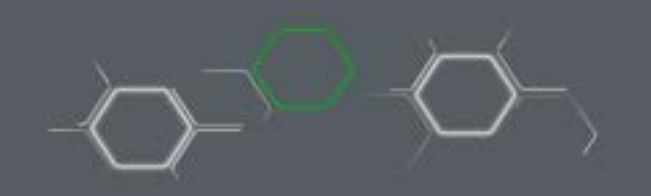

Here is the description of this environment which will allow you to prepare your machining process.

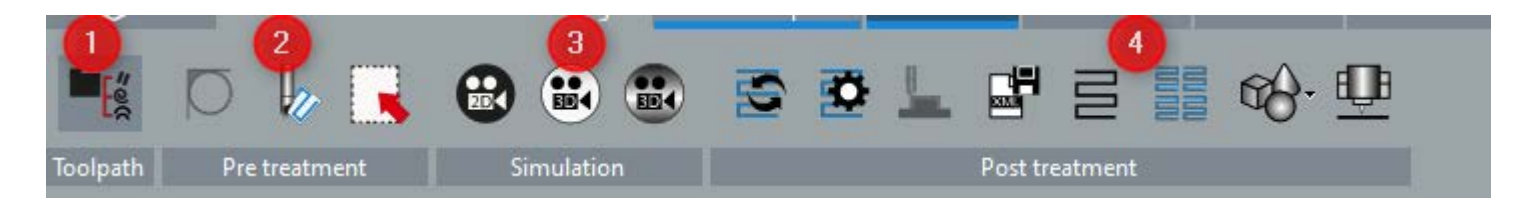

- 1. List of toolpaths
- 2. Pre-treatment
- 3. Simulation
- 4. Post-treatment

#### **1. 1. List of toolpaths**

Once you have started the calculation in the CAM module, the list of toolpaths is displayed in the planes where the curves are located.

You can manage the toolpath list (by renaming, deleting, etc.) as in the CAM module.

The color to the right of each toolpath indicates the color of the contour.

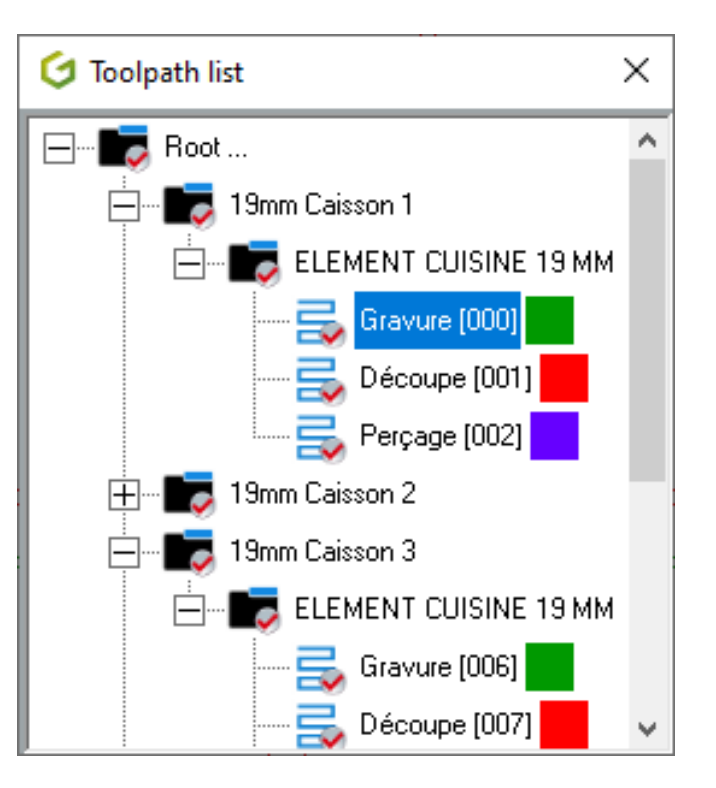

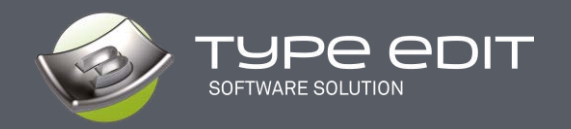

### **2. Pre-treatment**

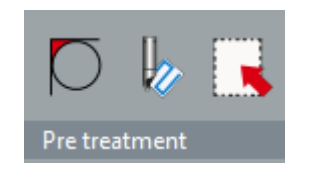

3 actions are possible:

- $\circ$  See the areas where the selected tool cannot pass,  $\uparrow$
- $\bigtriangledown$ o Simulate with a given tool with a depth,
- o Selection and sorting of contours to optimize your toolpaths  $\frac{1}{2}$

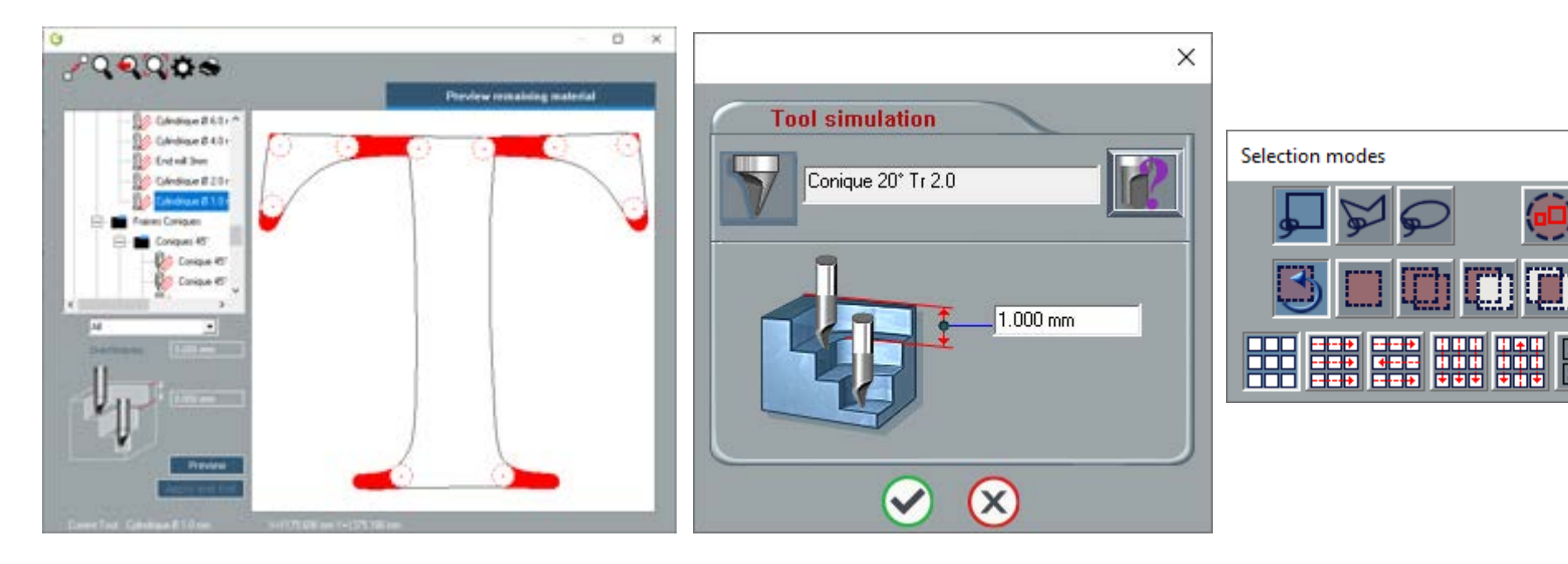

 $\times$ 

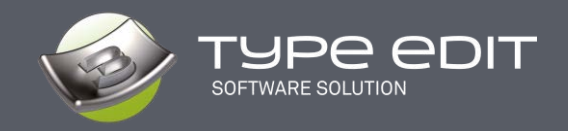

#### **3. Simulation 2D and 3D**

Select your toolpaths to simulate then simply choose a 2D or 3-D simulation.

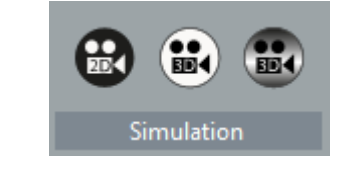

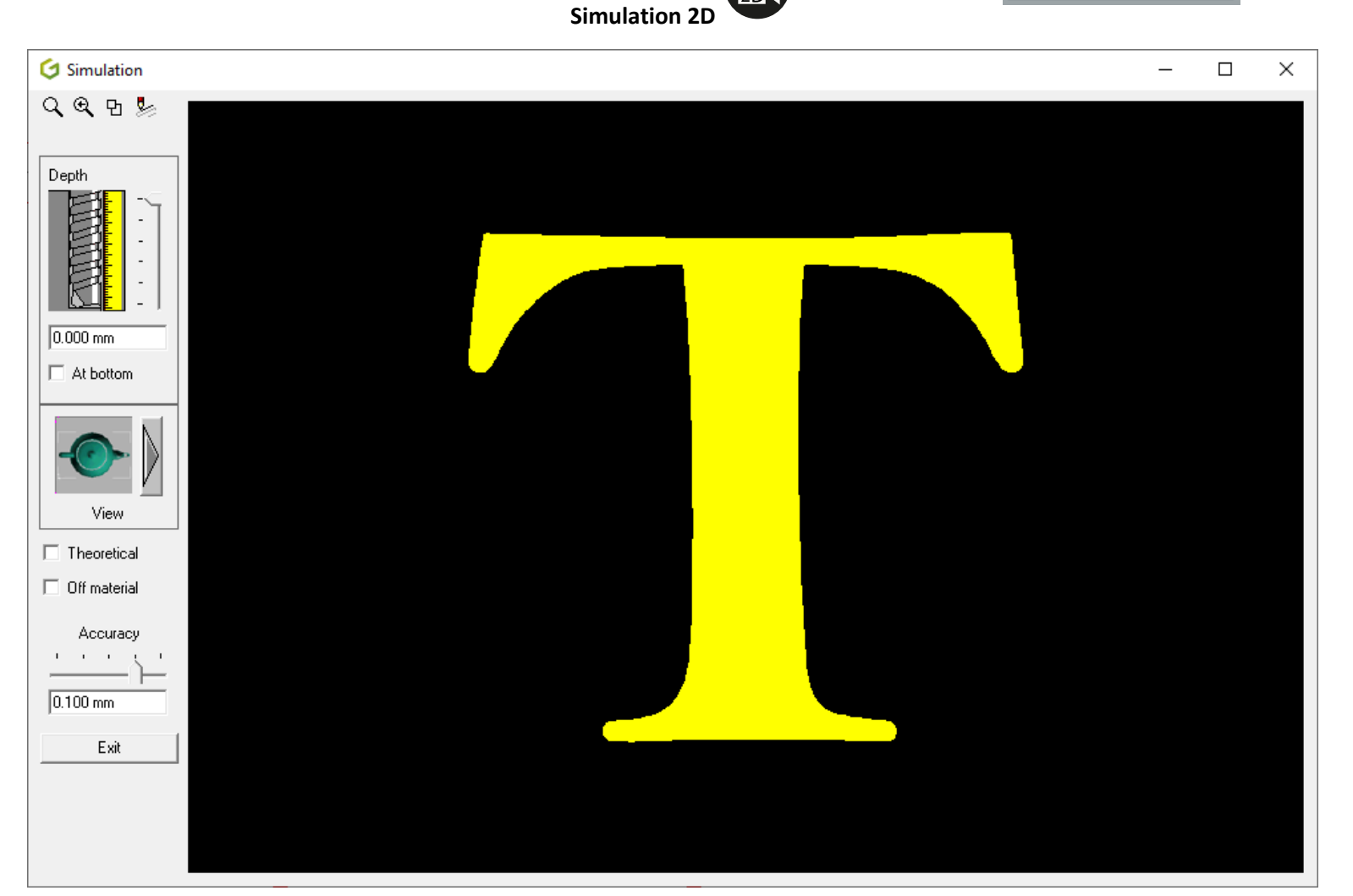

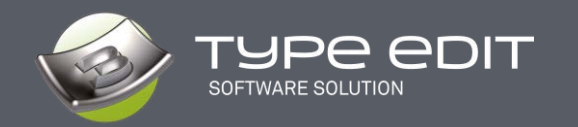

**Precise 3D simulation**, you will get details you will have with the real tools on your machine. You can zoom out / in in any area.

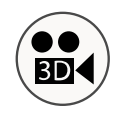

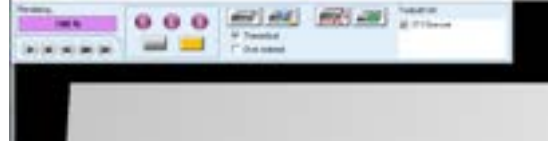

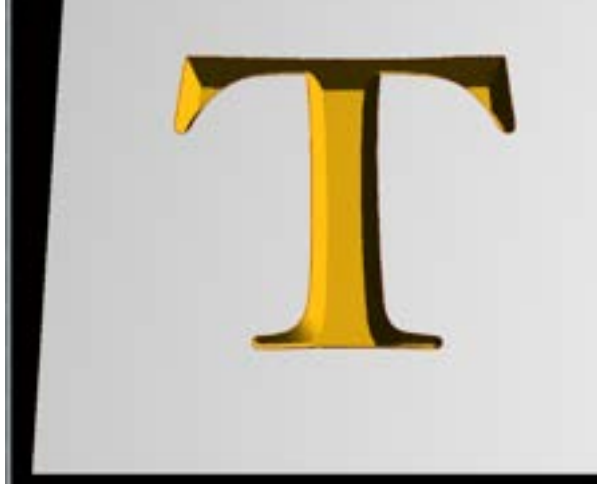

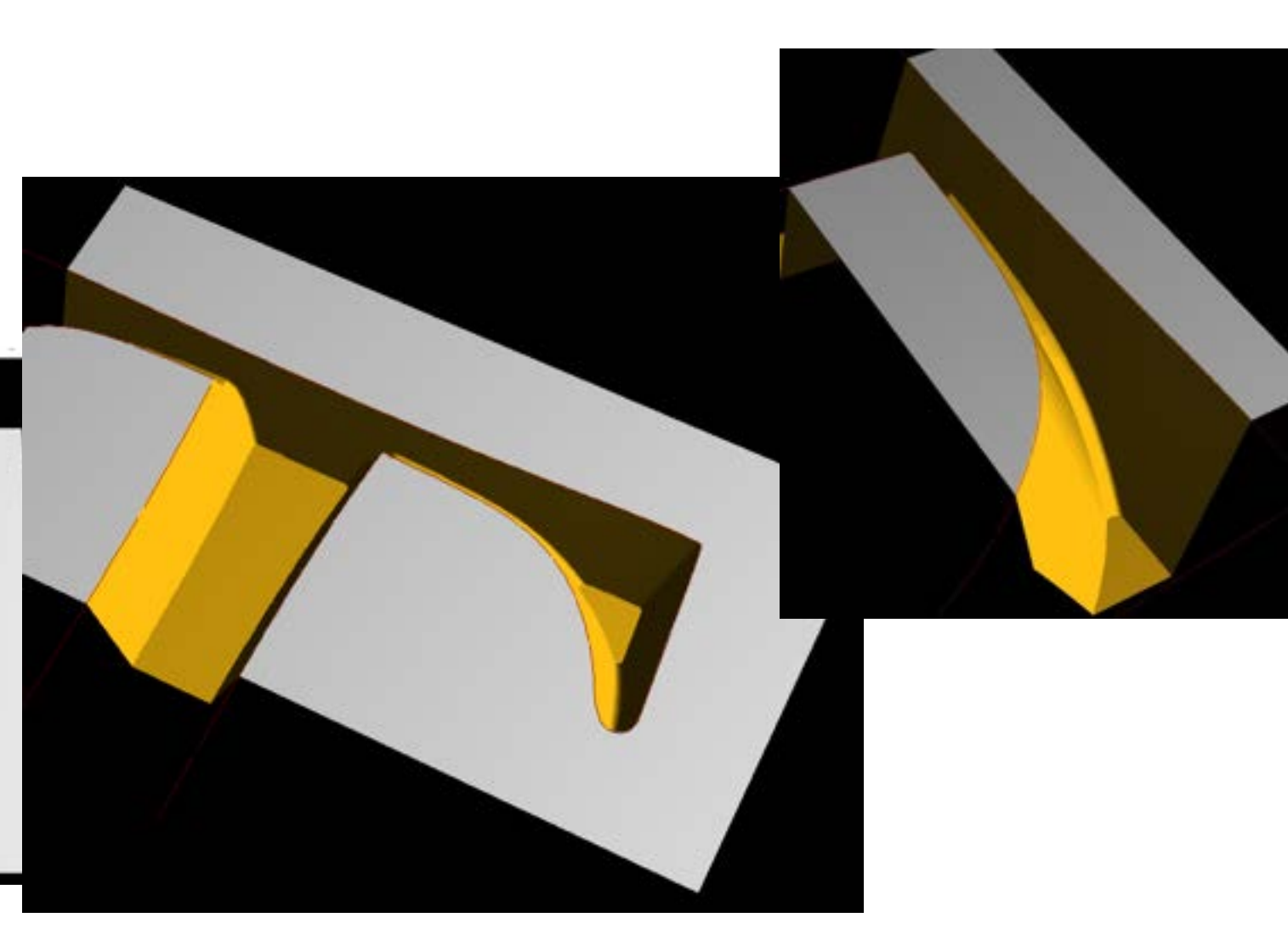

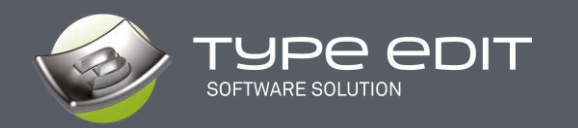

**Dynamic 3D simulation**, with the possibility to load materials such as wood or metal. Thanks to the commands, go step by step to make sure that the machining is correct or go back, speed up or pause. Anything is possible

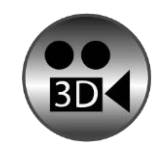

Material Tool aspect:

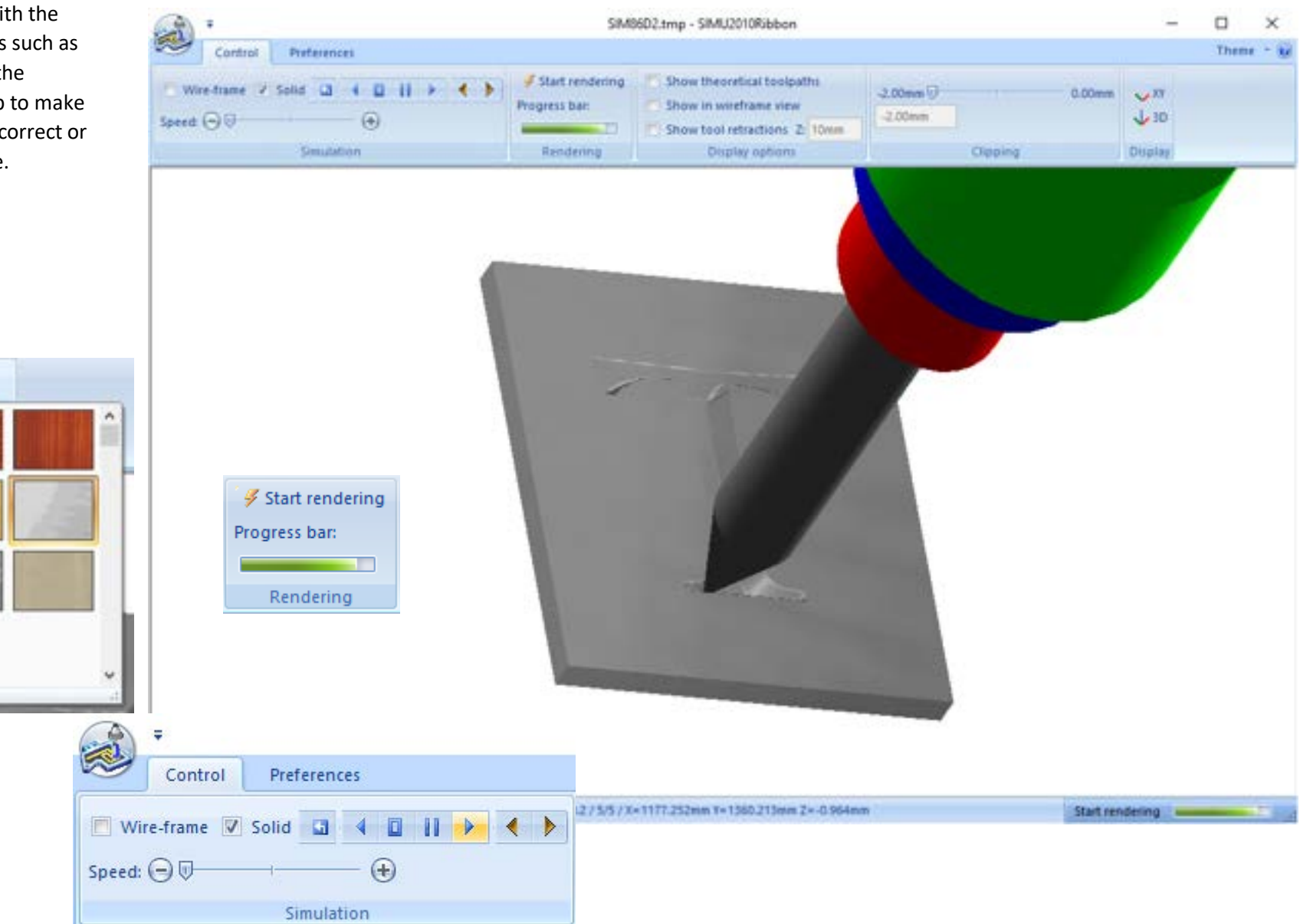

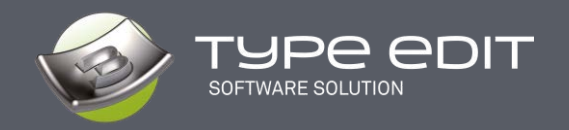

**4. Post-treatment**

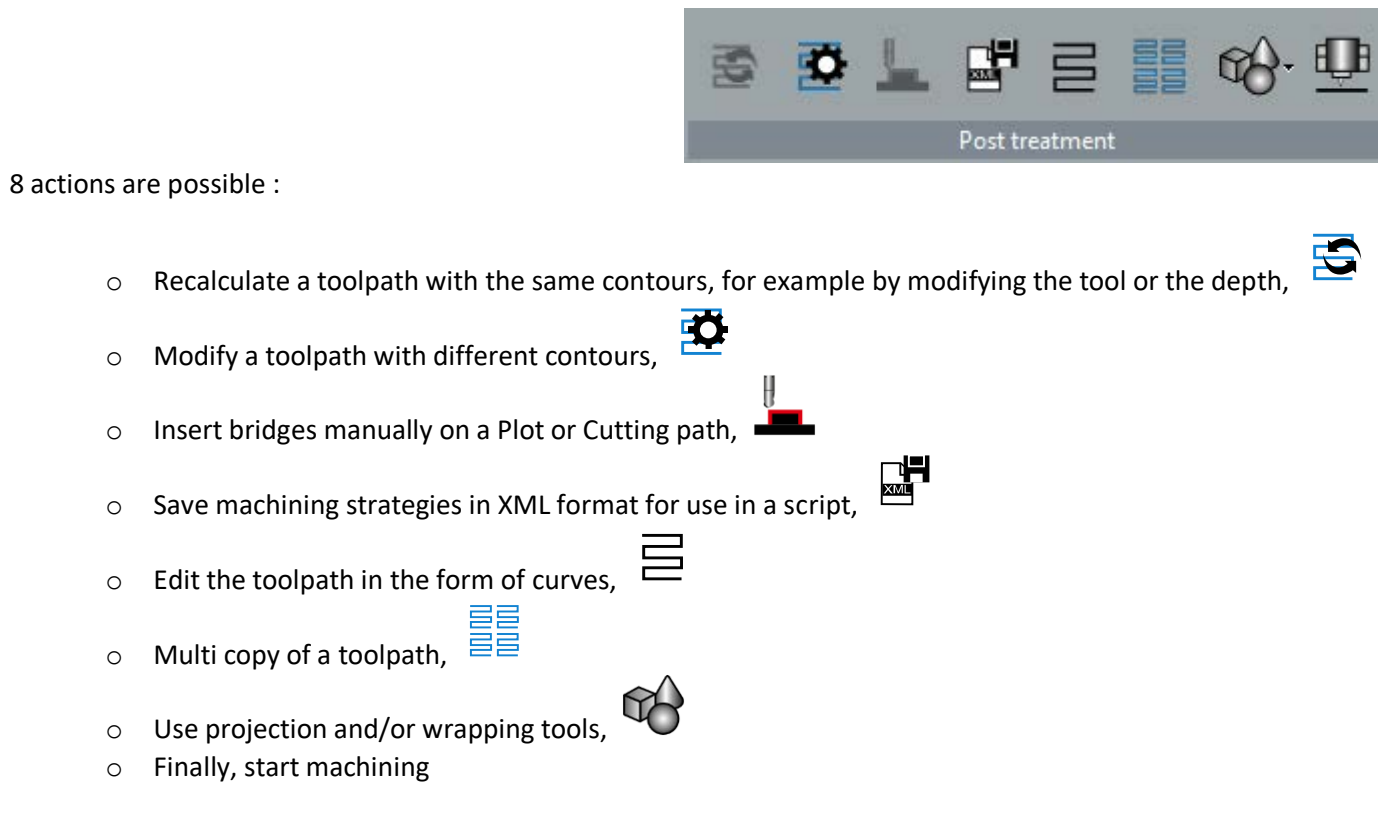

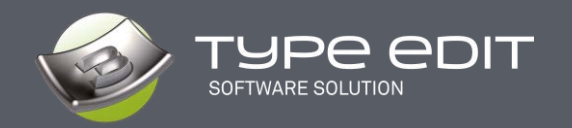

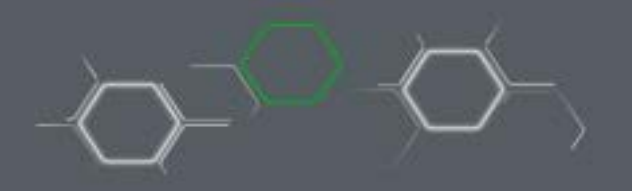

#### **A. Bridge Insertion Manually**

With a "Plotting" or "Cutting" toolpath, it is possible to manually insert bridges to prevent workpieces from falling out during machining. In the interface, the user will be able to :

- o Manually insert the position of the bridges as well as the dimensions of the bridge (height and width),
- o Define a total number of bridges per contour or a minimum and maximum number,
- o Define curved bridges,
- o Clear all bridges

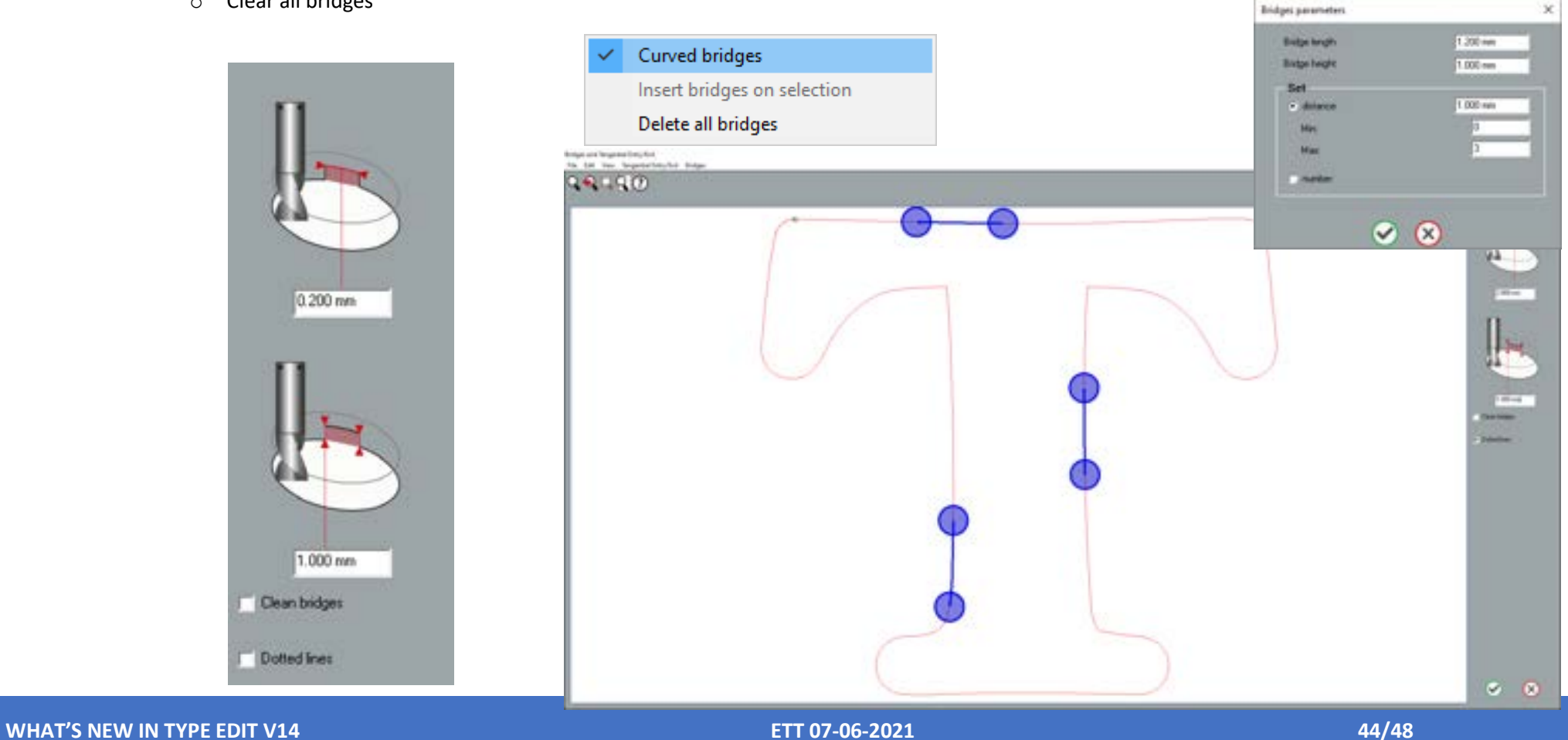

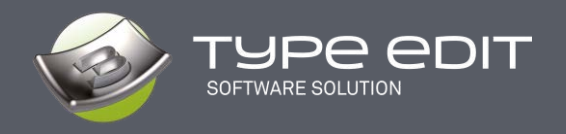

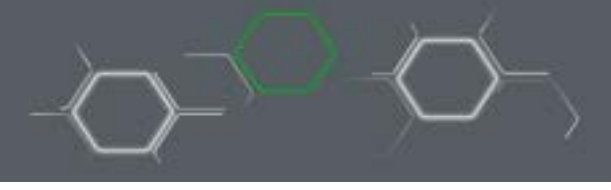

**TH** 

**B. Saving paths in XML** 

Select a tool path and then click on the Save as XML icon. Fill in the name. The created XML file can be used later in the scripts.

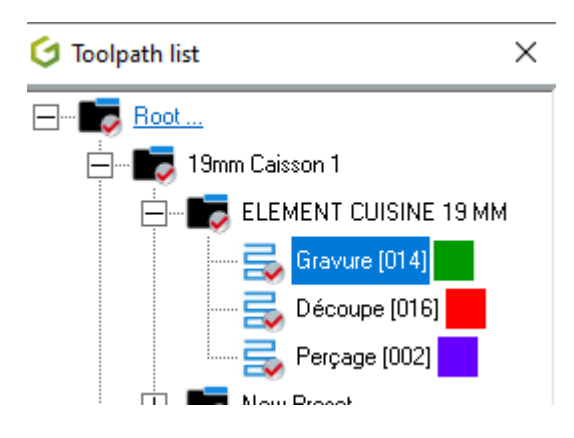

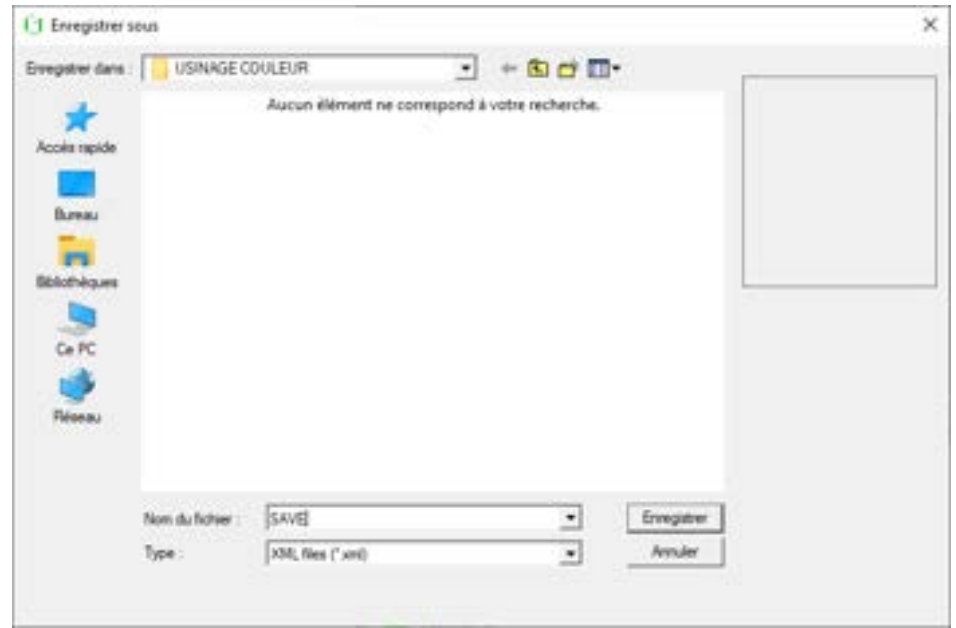

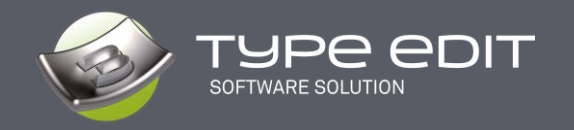

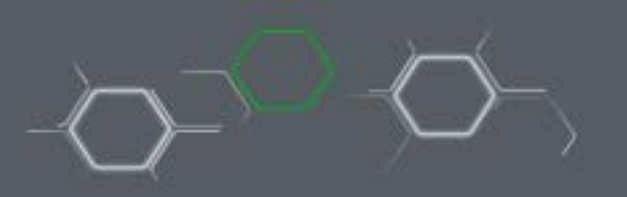

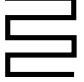

**C. Editing the toolpath in vector geometry** 

With TYPE CAM, you can edit the toolpath as vectors and then make checks in point mode, circular duplication, or other interesting actions in TYPE CAD.

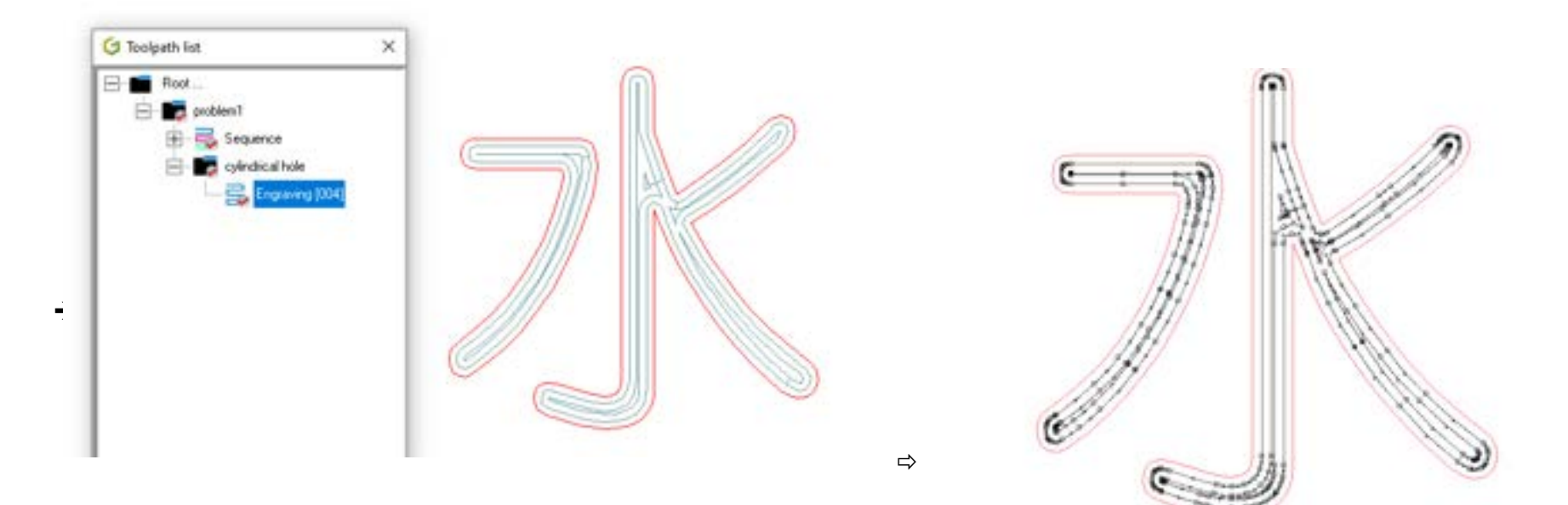

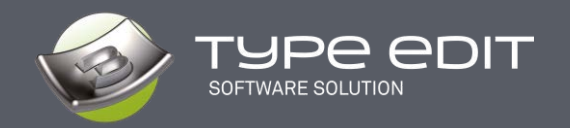

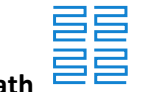

**D. Multi copy of a toolpath**

This very interesting function allows you to duplicate a toolpath in matrix form. You can specify the number of copies in row / column as well as the spacing between the parts. Keep or not the original and change the reference point for the duplication.

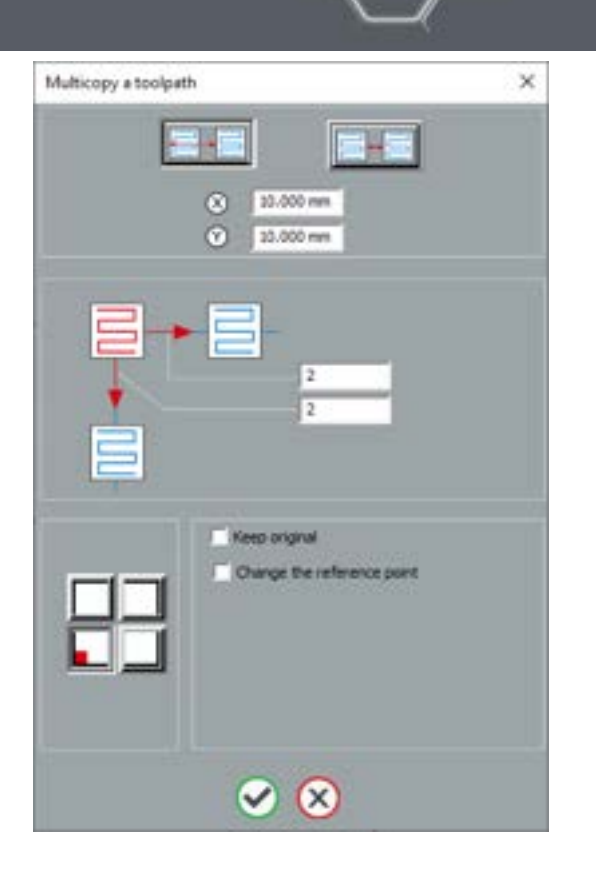

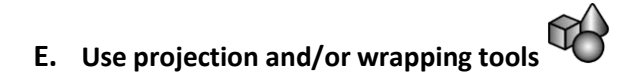

Depending on your configuration, you will also be able to use the projection and/or wrapping tools.:

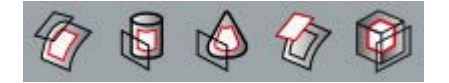

**Note :** Please have a look at the help to see how these functions work, which allow you to place any toolpath on any surface.

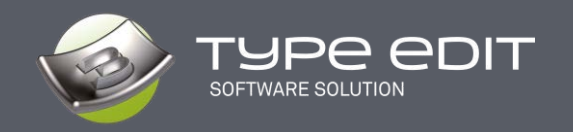

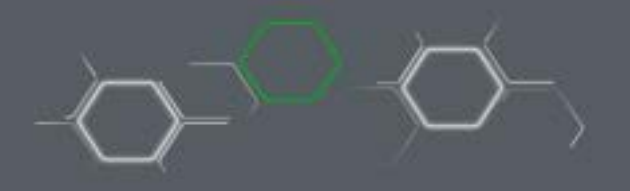

**F. Start milling** 

This is the last step which consists of creating the code and sending it to the machine. You can manage the safety distance between 2 objects, make shifts according to the origin of your machine, make mirrors, or activate specific commands for your machine.

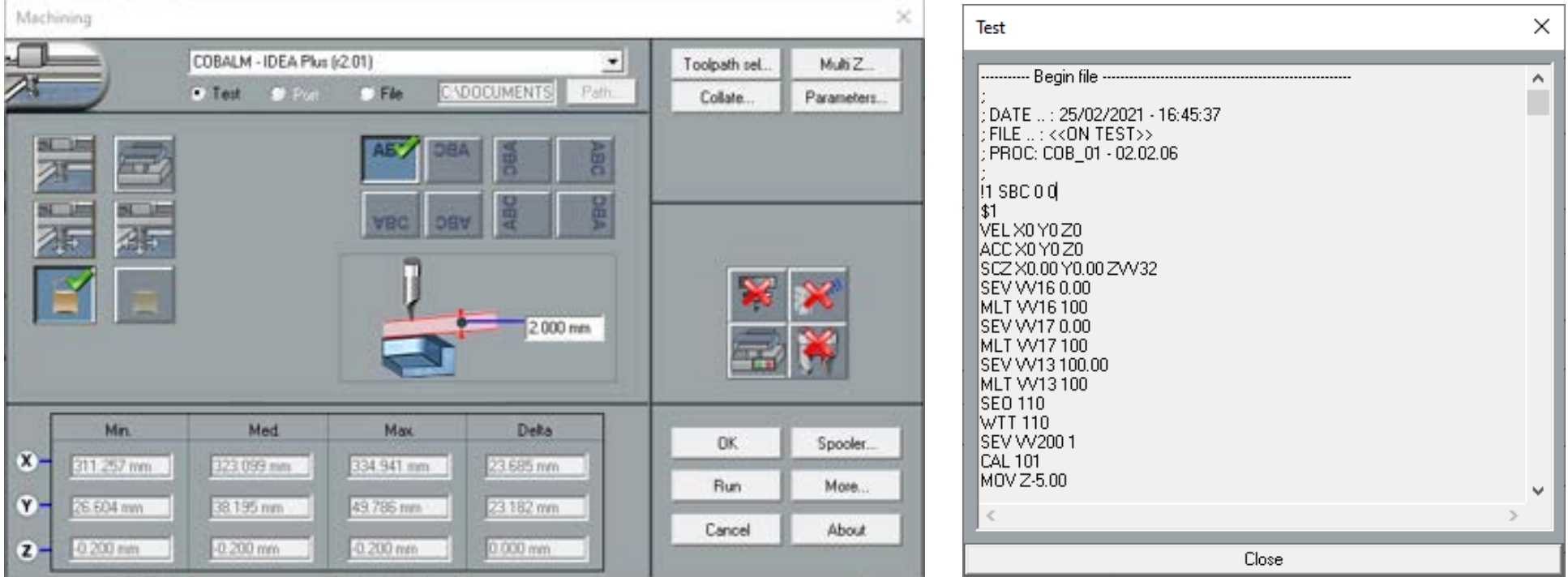